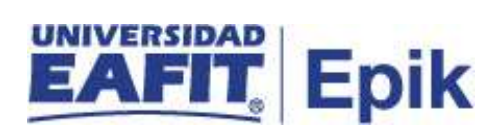

## **Matrícula de posgrado**

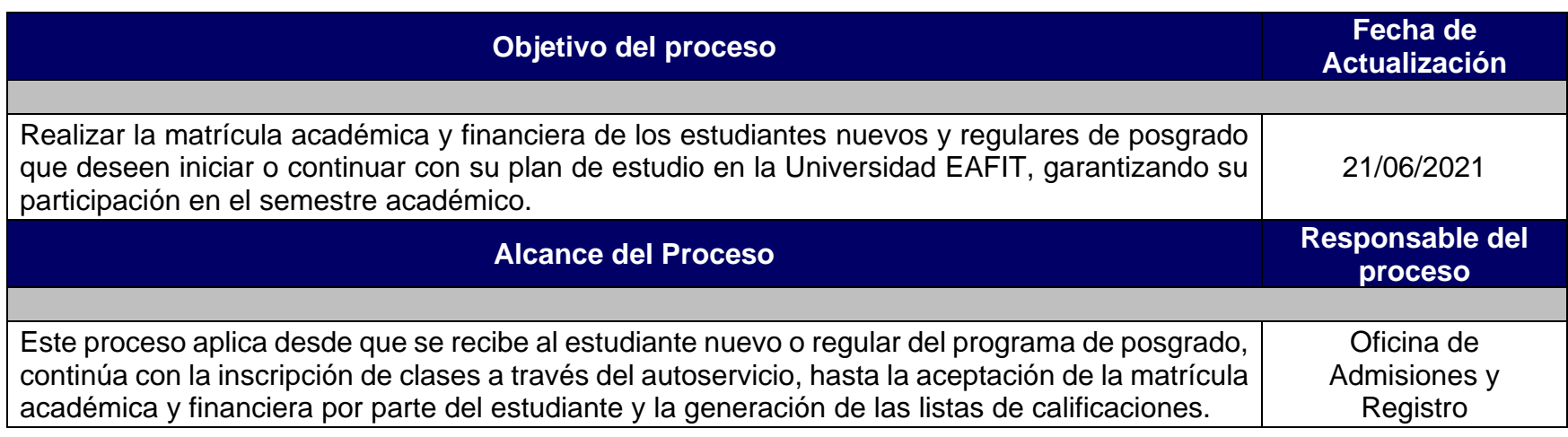

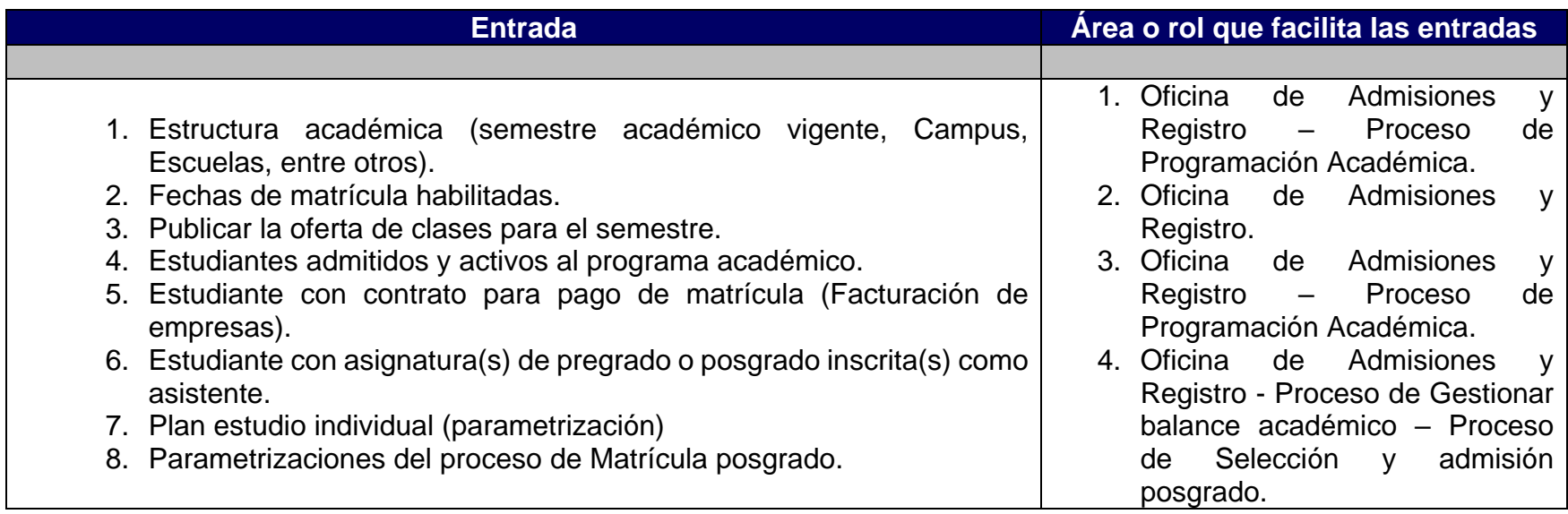

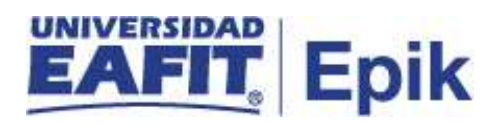

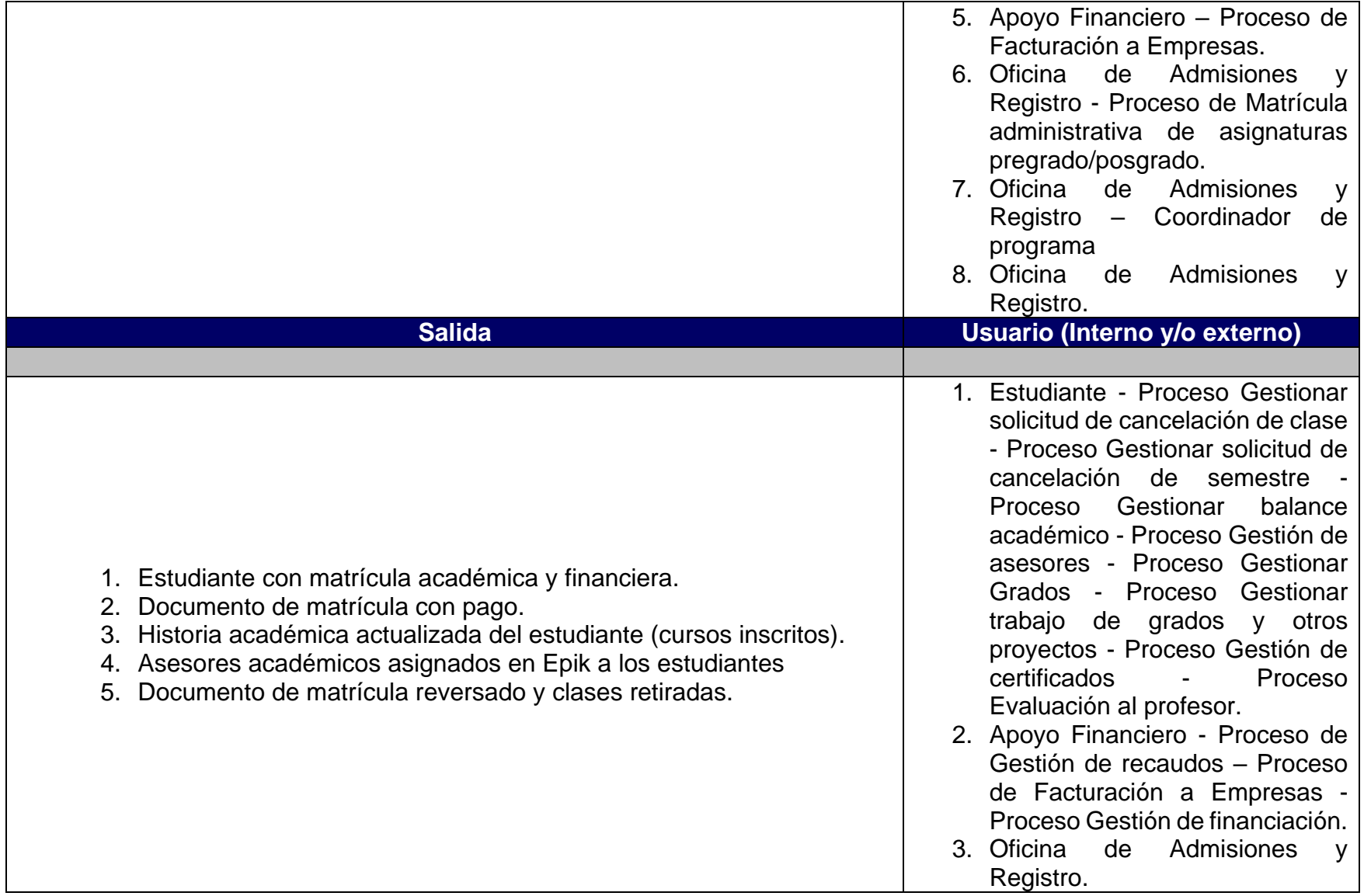

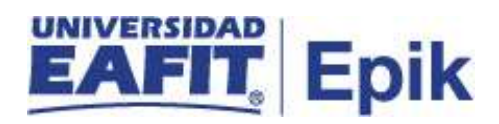

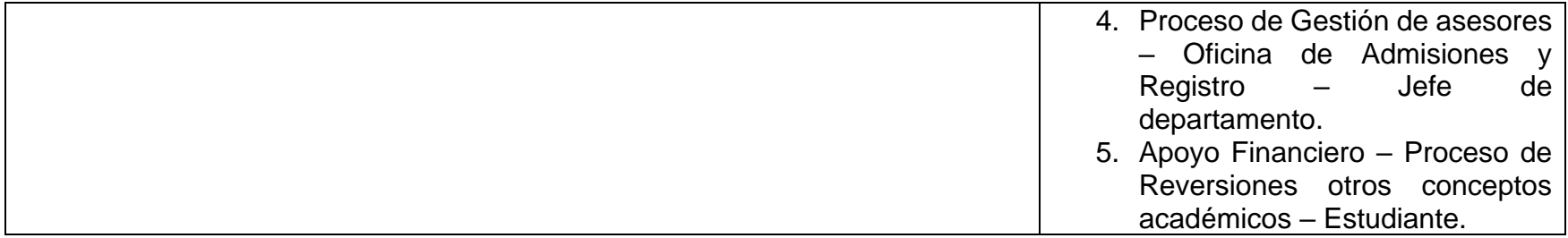

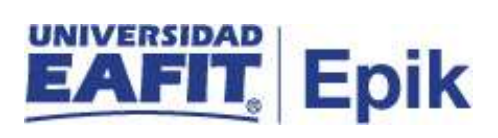

## **Políticas**

- 1. Reglamento Académico de los programas de posgrado.
- 2. Reglamento económico de la relación académica del estudiante con la universidad.
- 3. Calendario Académico.

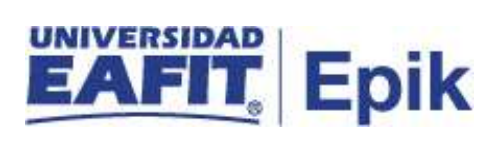

## **Descripción de Actividades**

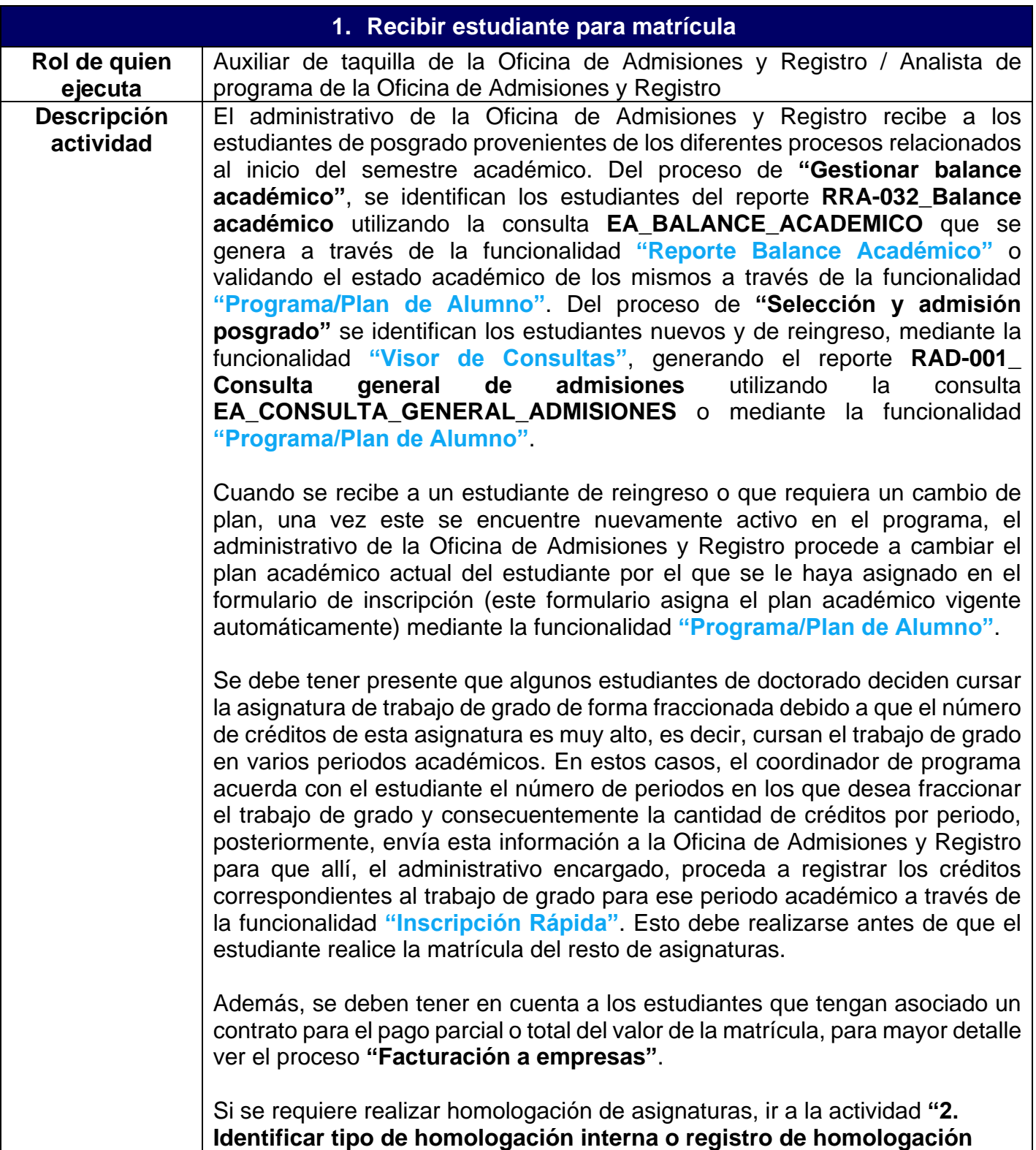

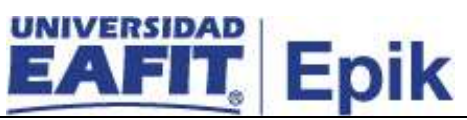

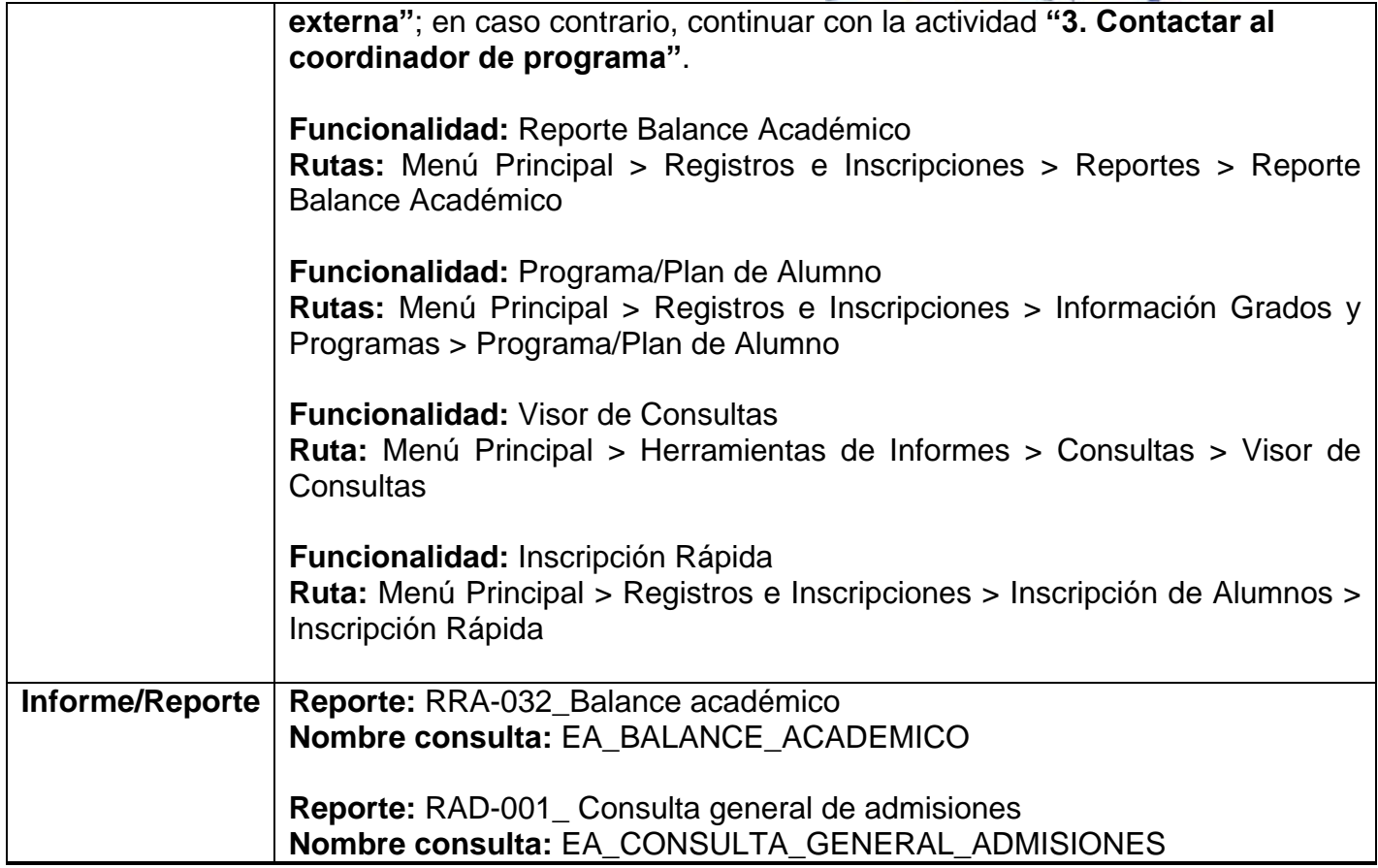

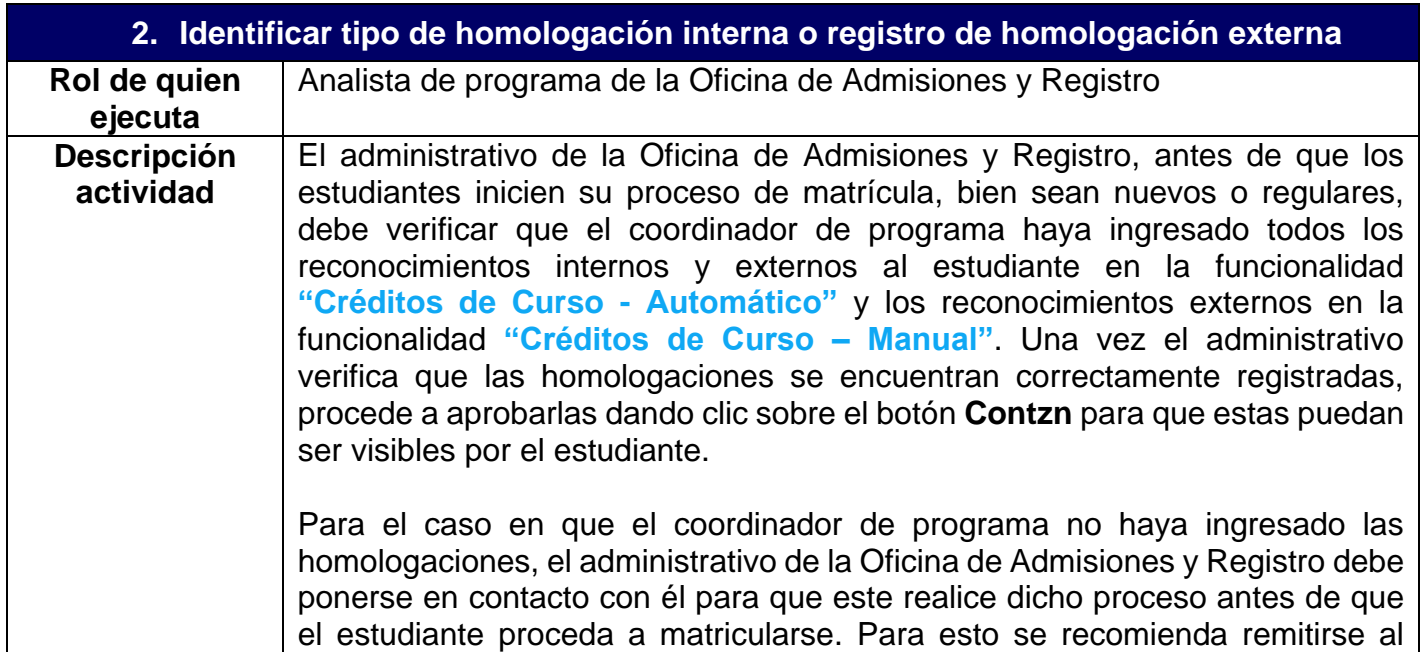

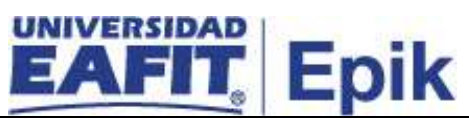

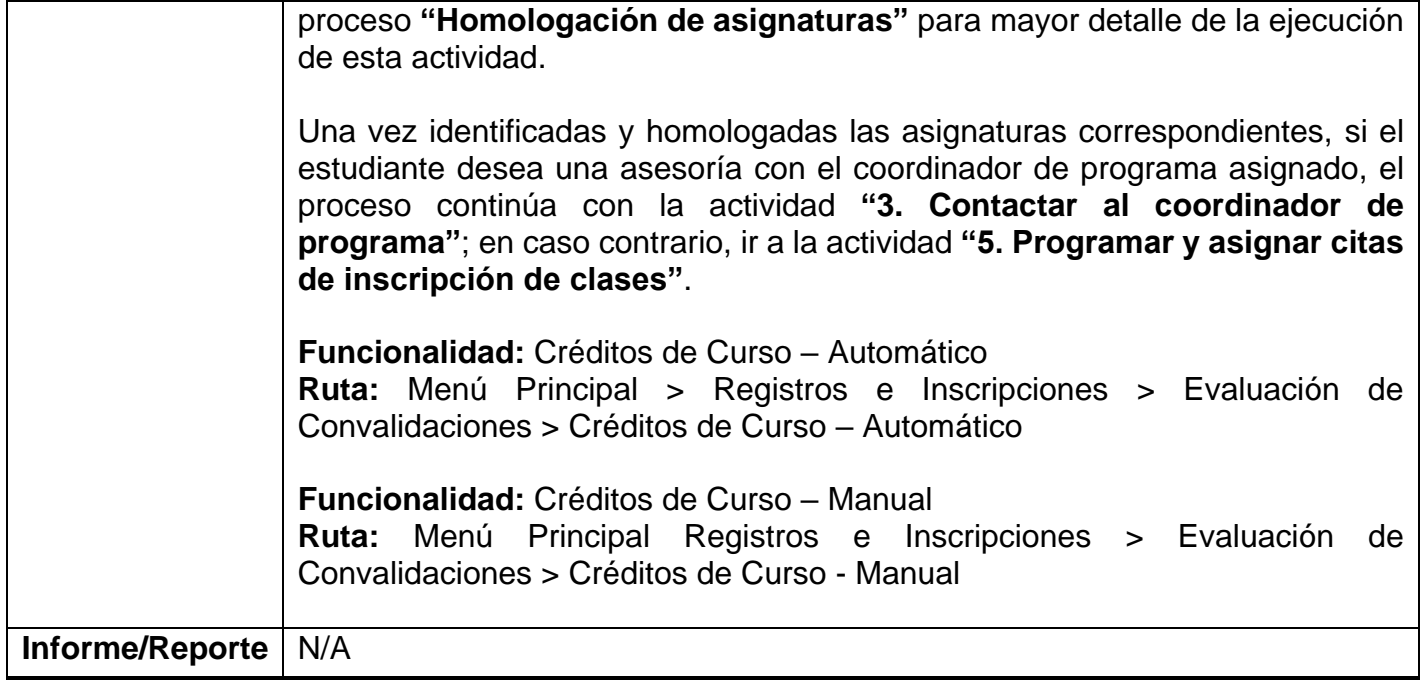

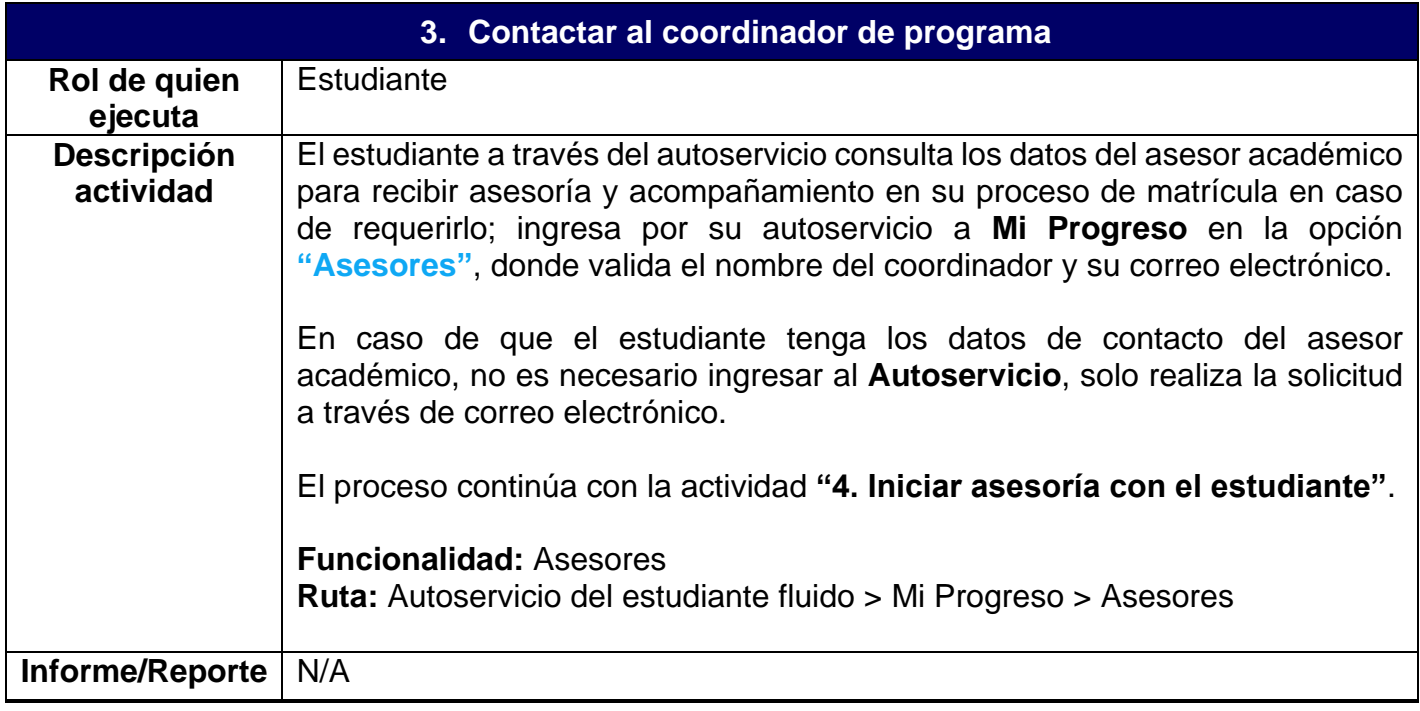

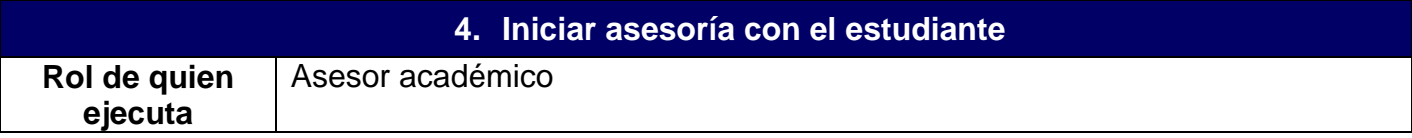

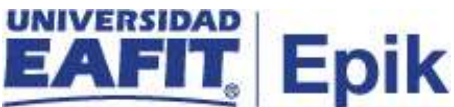

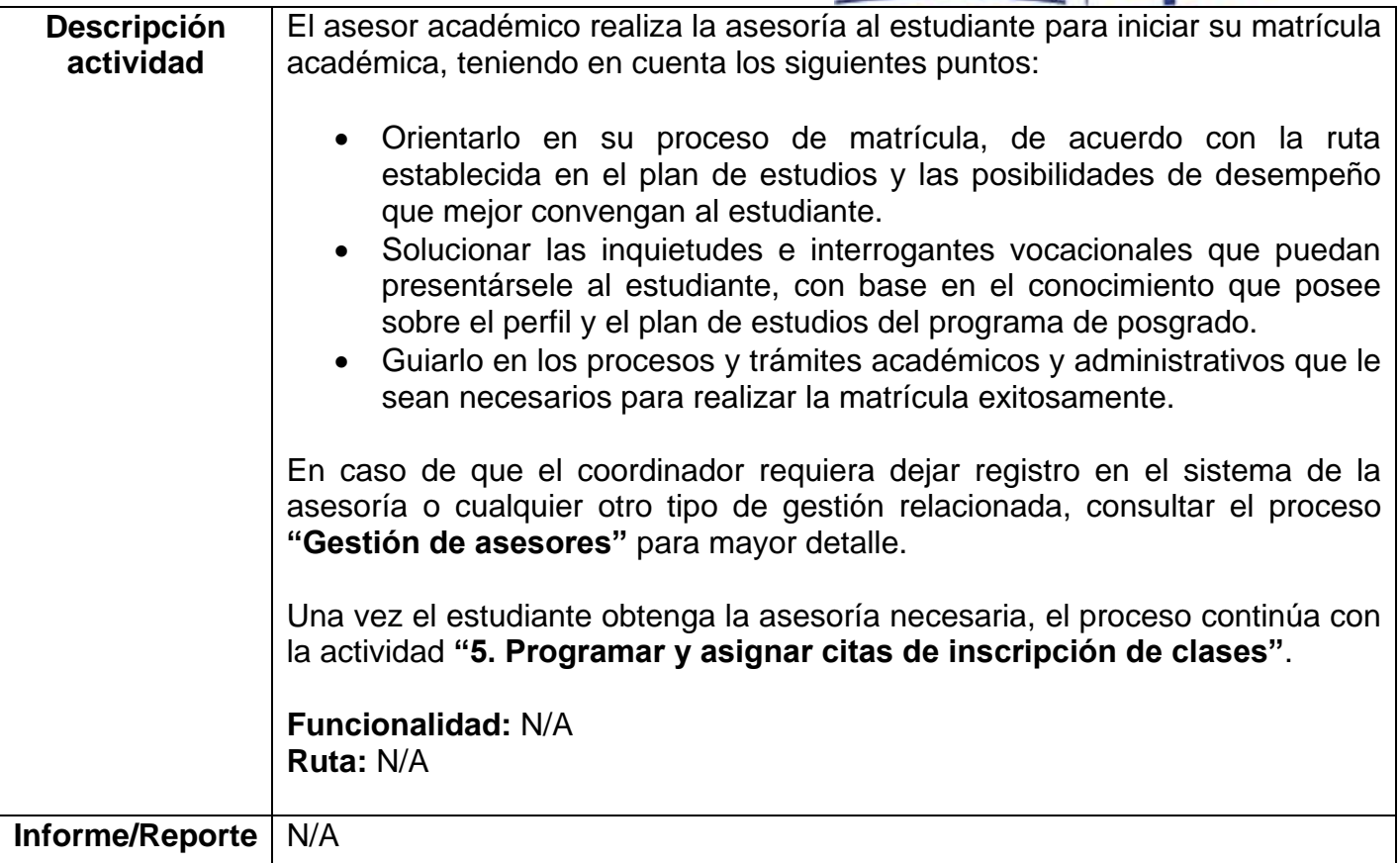

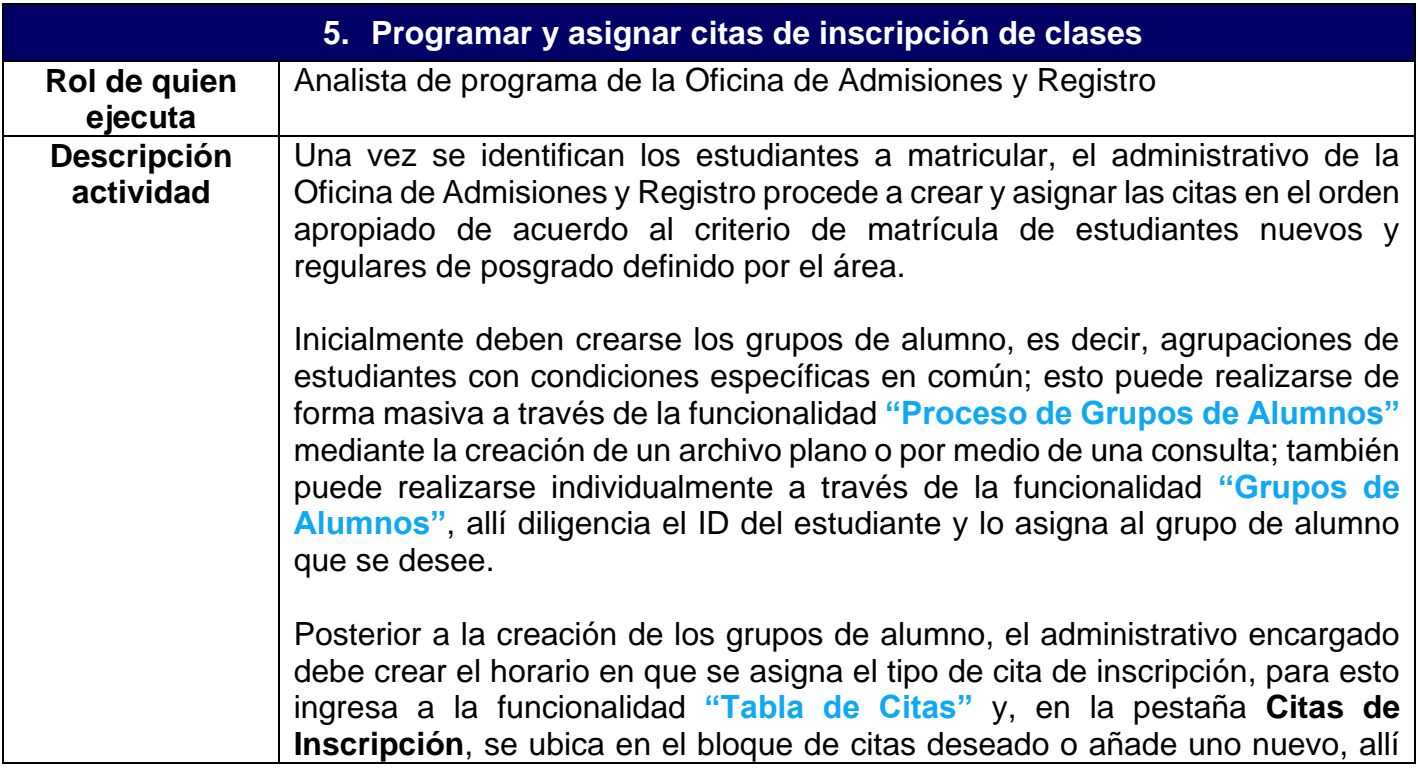

# **Epik**

escribe una descripción corta de dicho bloque de citas y establece la duración de cada una, con fecha y hora de inicio, fecha y hora de finalización y duración en minutos, horas o días de cada cita en el rango establecido, luego diligencia la cantidad de estudiantes por cita y activa el botón **Crear Citas**.

Posteriormente el administrativo ingresa a la funcionalidad **"Bloques de Citas de Alumno"** en la cual se asocian los grupos alumno al horario de citas previamente creado. Luego, se corre el proceso para asignar las citas de forma masiva, a través de la funcionalidad **"Asignación de Citas"**, para concluir dicha gestión.

Por la funcionalidad **"Cita de Inscripción de Alumno"**, se puede ingresar una cita de forma individual a un estudiante o consultar la cita que tiene asignada.

**Nota:** a aquellos admitidos que no tienen las listas de control completas, el sistema cambia el estado a Matriculación y asigna un indicador de servicio informativo, el cual indica que tiene documentos pendientes por entregar. El control de los estudiantes nuevos que pueden matricularse, debe hacerse al momento de asignar las citas de inscripción de clases, dado que el sistema cambia el estado de Admitido a Matriculación de los admitidos, aun teniendo documentos pendientes.

Al finalizar la asignación de citas, es necesario ejecutar el proceso masivo de notificación de asignación de citas, el cual se realiza a través de la funcionalidad **"Notificación Citas de Inscripción"**.

Si el estudiante requiere solicitar becas o descuentos, continuar con las actividades **"6. Solicitar descuento"** y **"7. Solicitar becas"**; de lo contrario, continuar con la actividad **"8. Consultar cita de inscripción y oferta de clases"**.

**Funcionalidad:** Proceso de Grupos de Alumnos **Ruta:** Menú Principal > Registros e Inscripciones > Información Grados y Programas > Proceso de Grupos de Alumnos

**Funcionalidad:** Grupos de Alumnos **Ruta:** Menú Principal > Registros e Inscripciones > Información Grados y Programas > Grupos de Alumnos

**Funcionalidad:** Tabla de Citas **Ruta:** Menú Principal > Registros e Inscripciones > Proceso de Ciclos Lectivos > Citas > Tabla de Citas

**Funcionalidad:** Bloques de Citas de Alumno **Ruta:** Menú Principal > Registros e Inscripciones > Proceso de Ciclos Lectivos > Citas > Bloques de Citas de Alumno

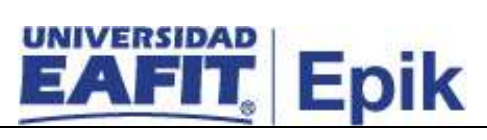

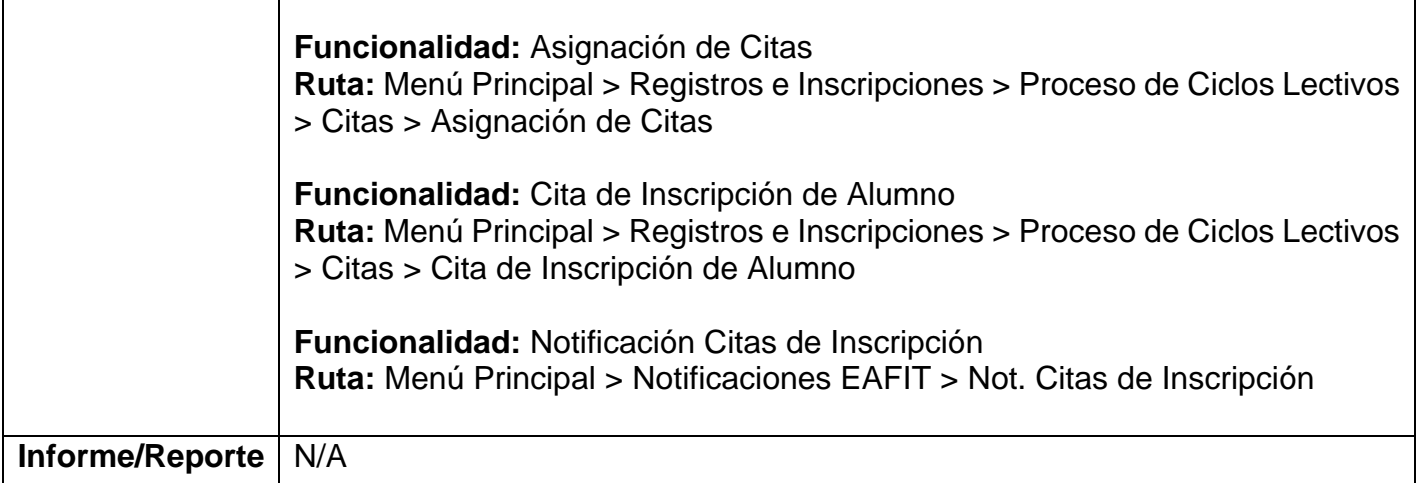

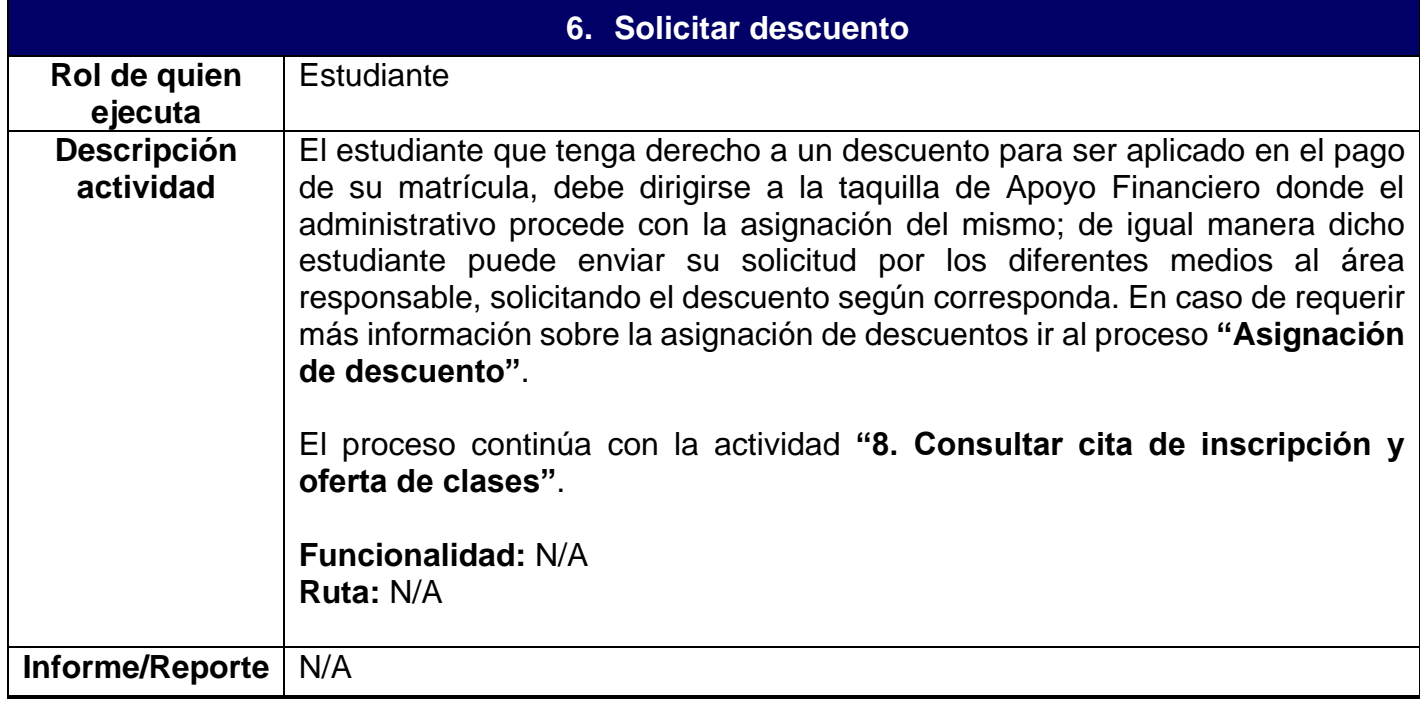

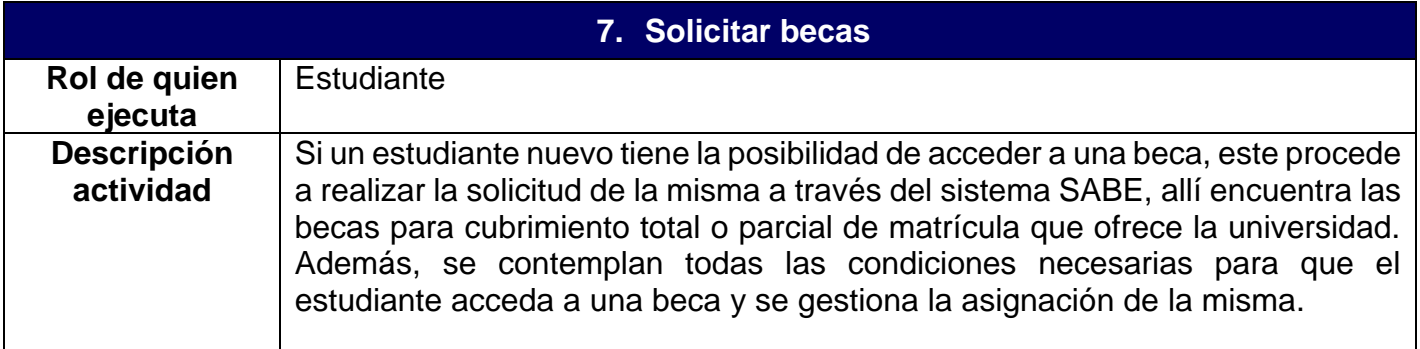

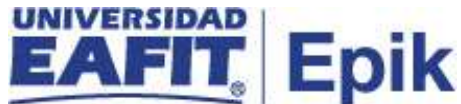

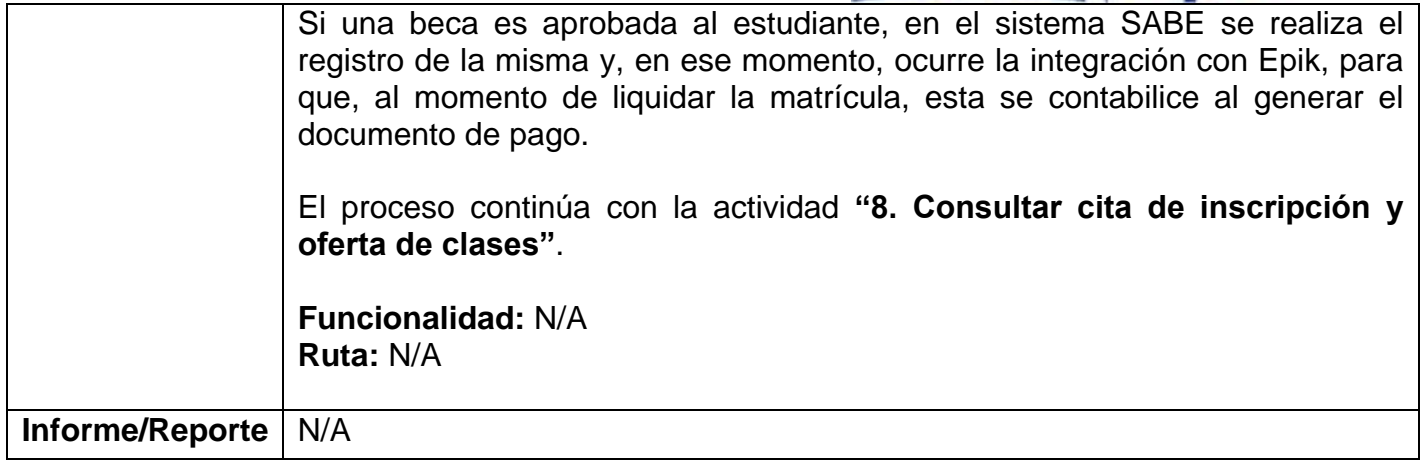

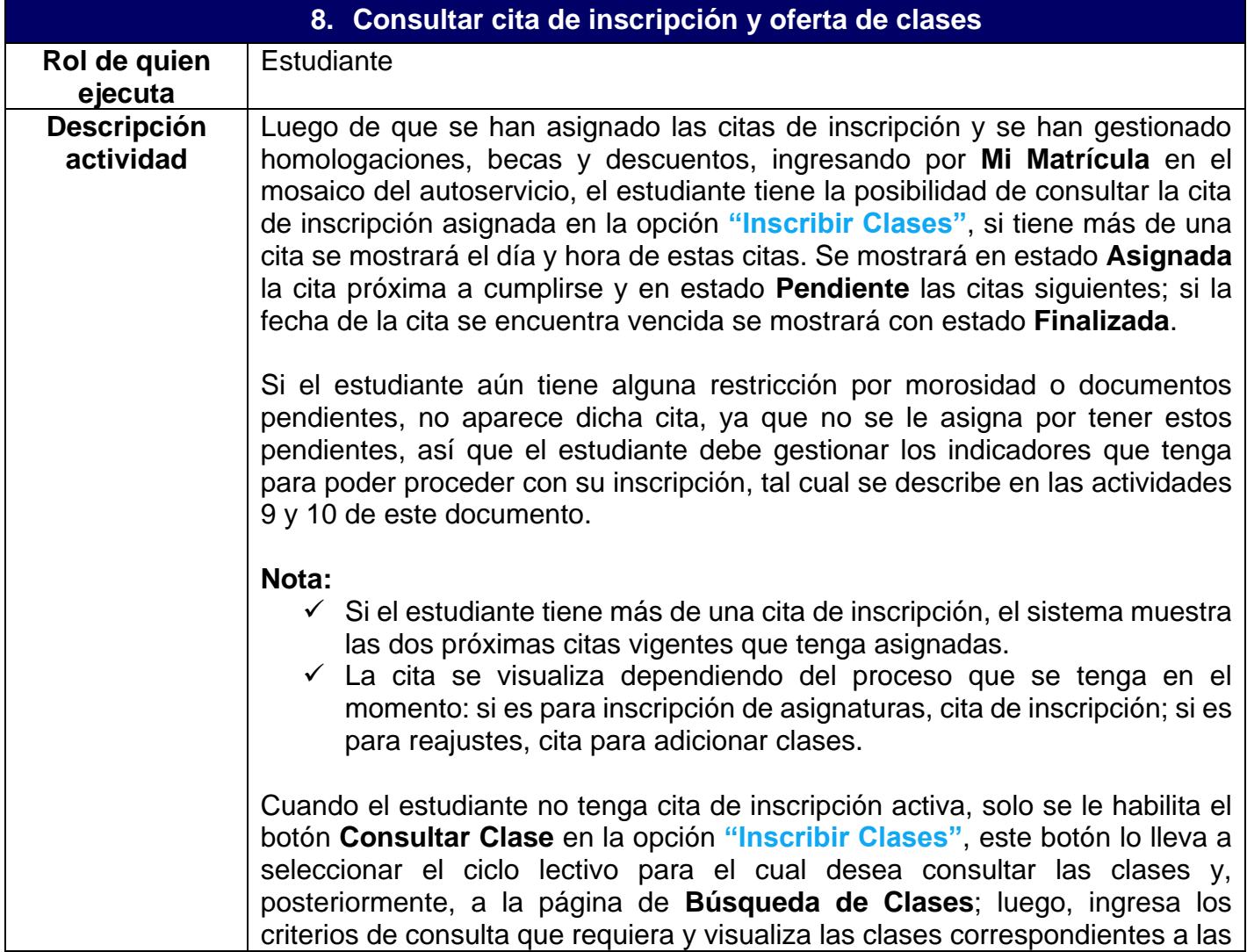

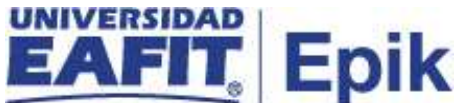

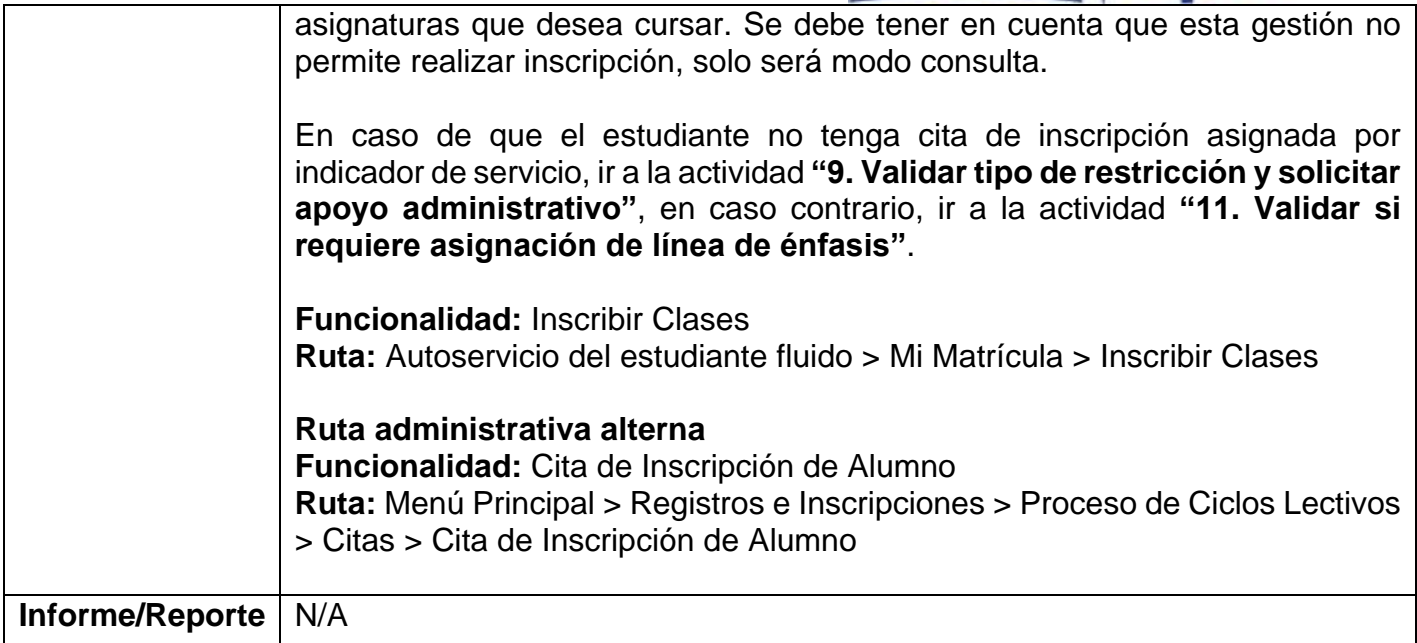

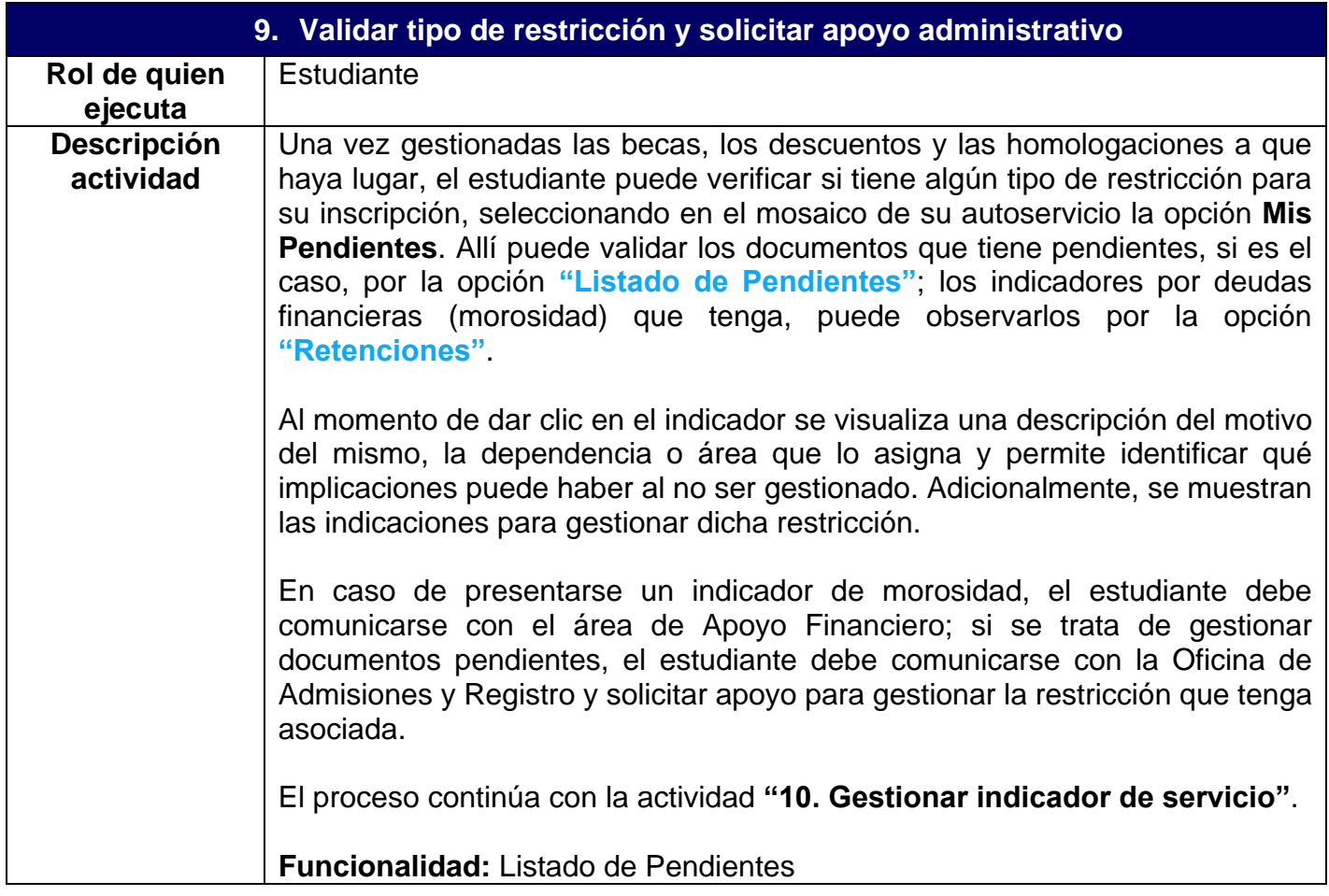

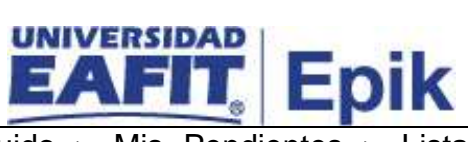

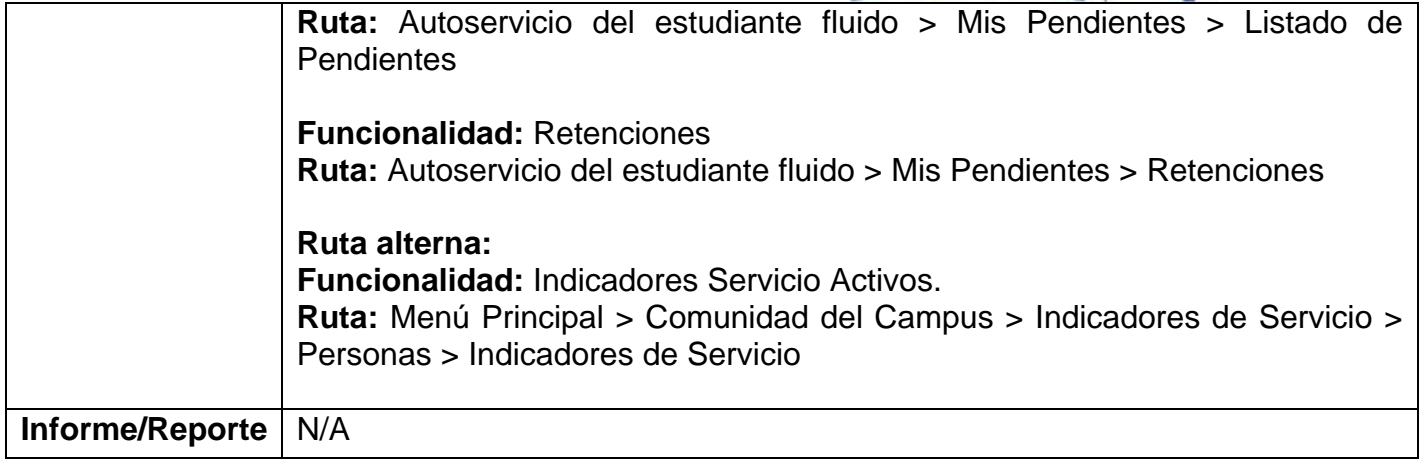

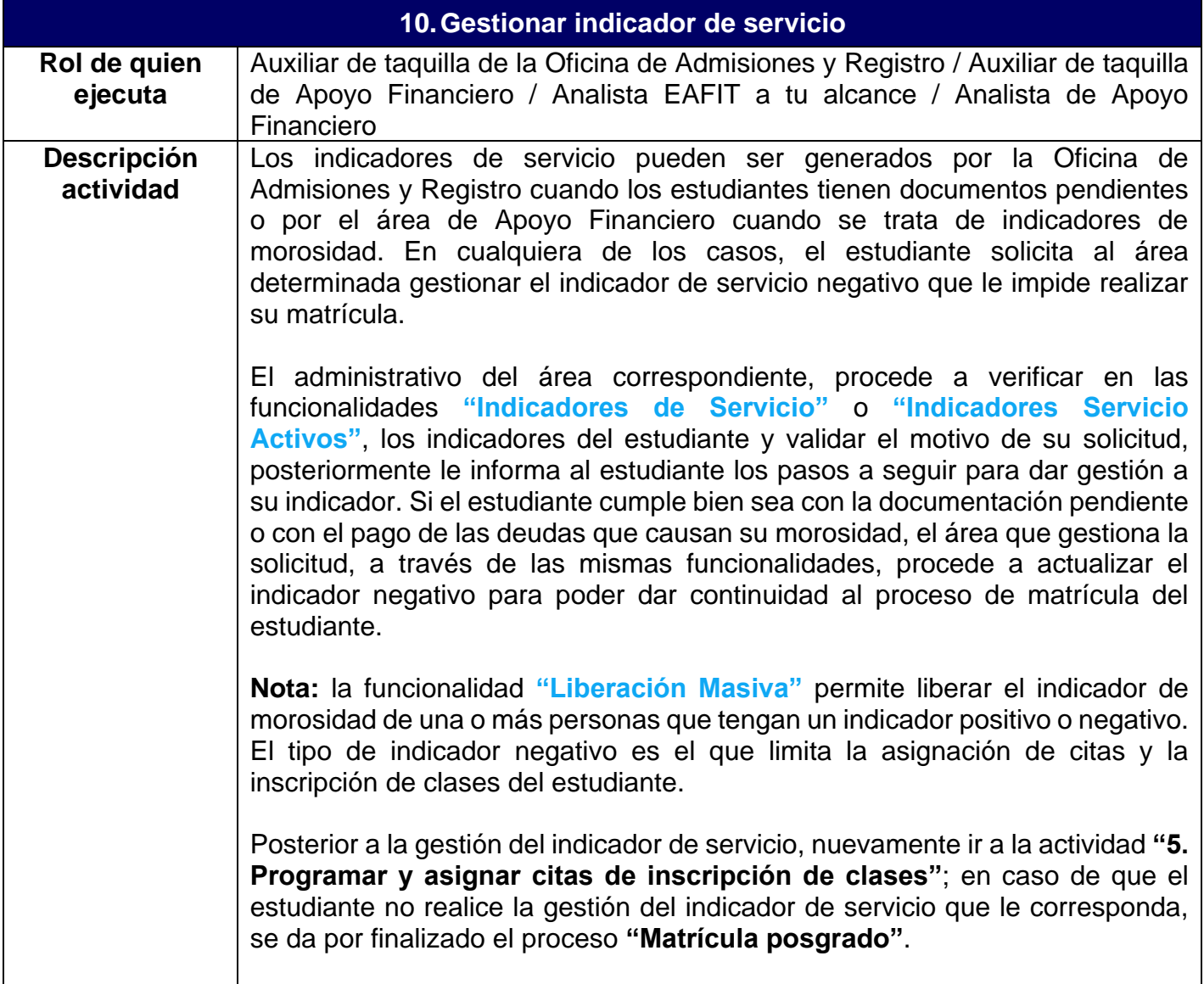

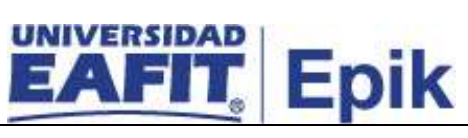

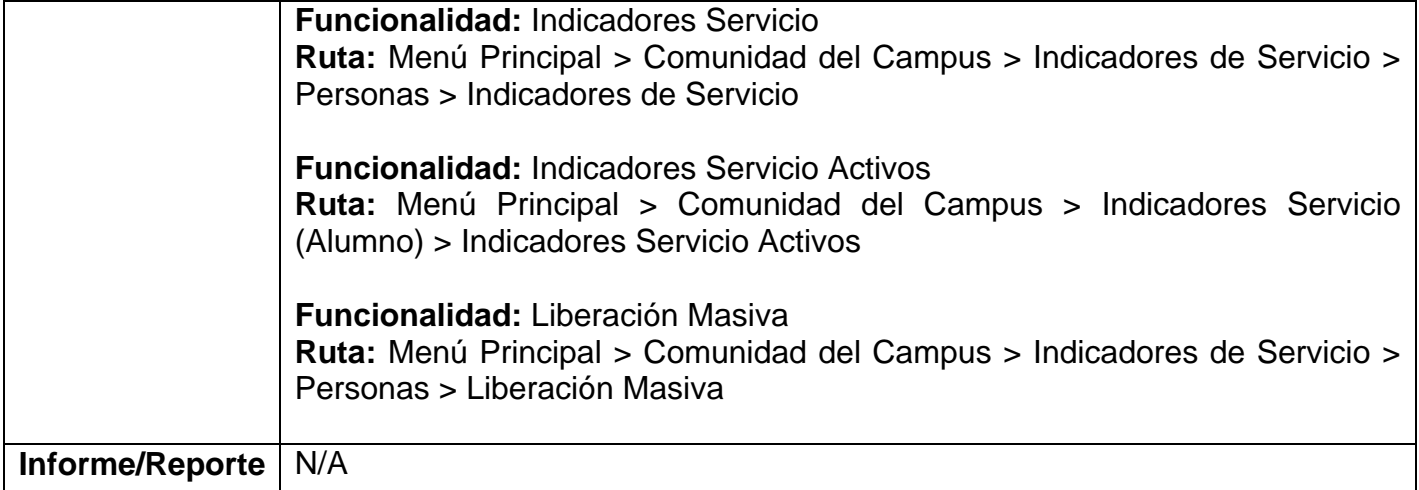

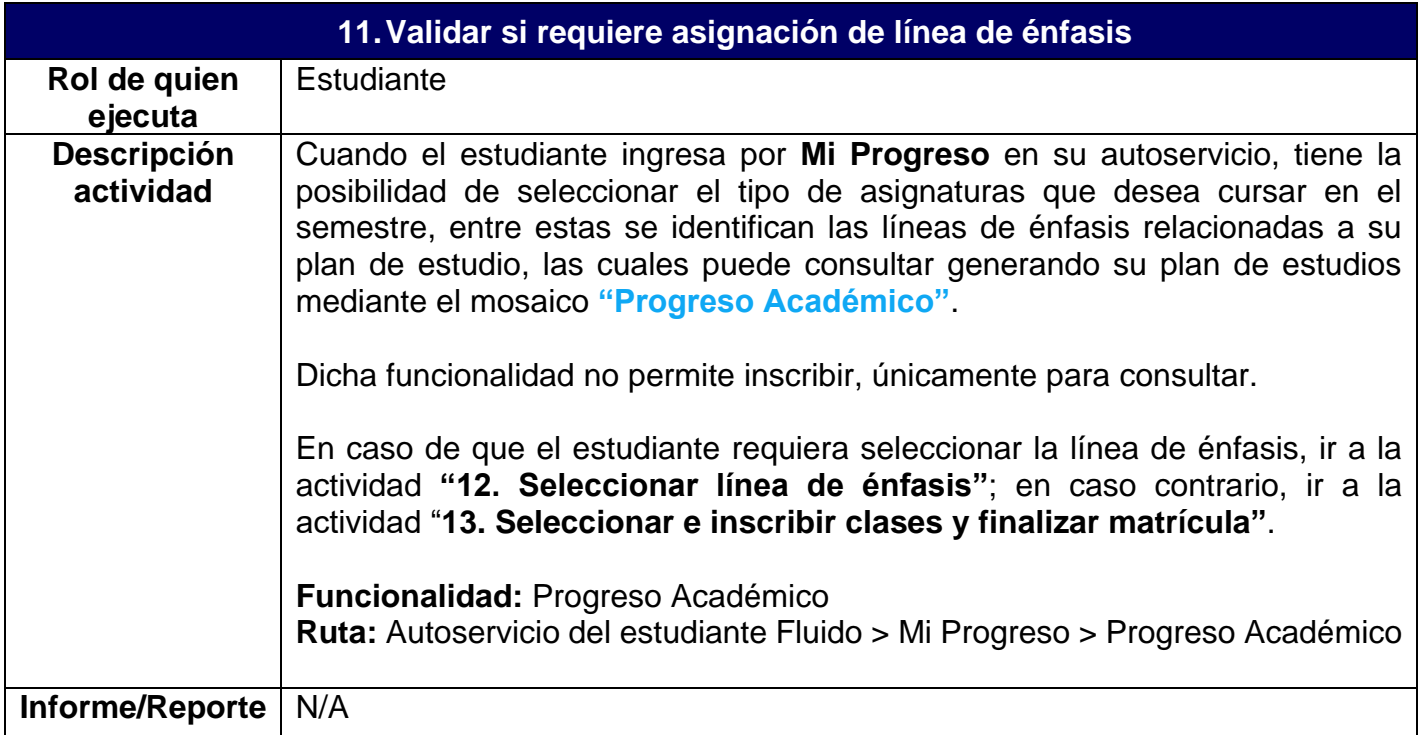

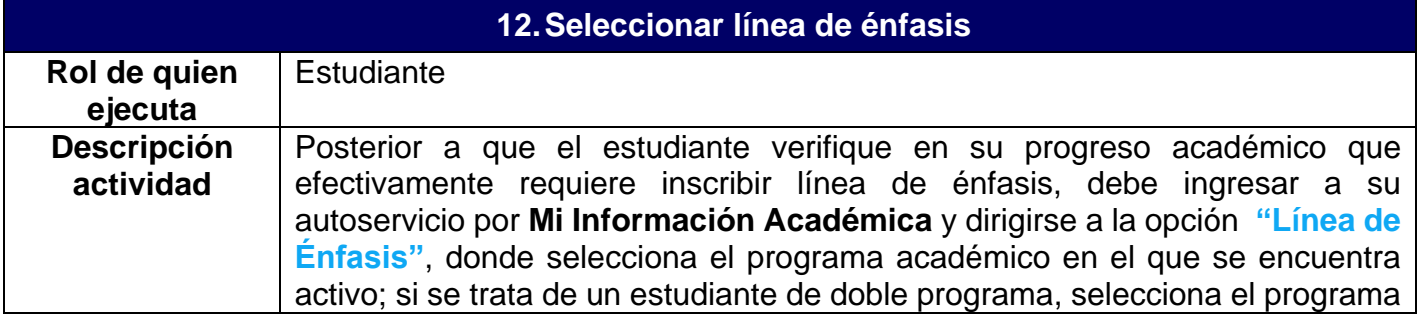

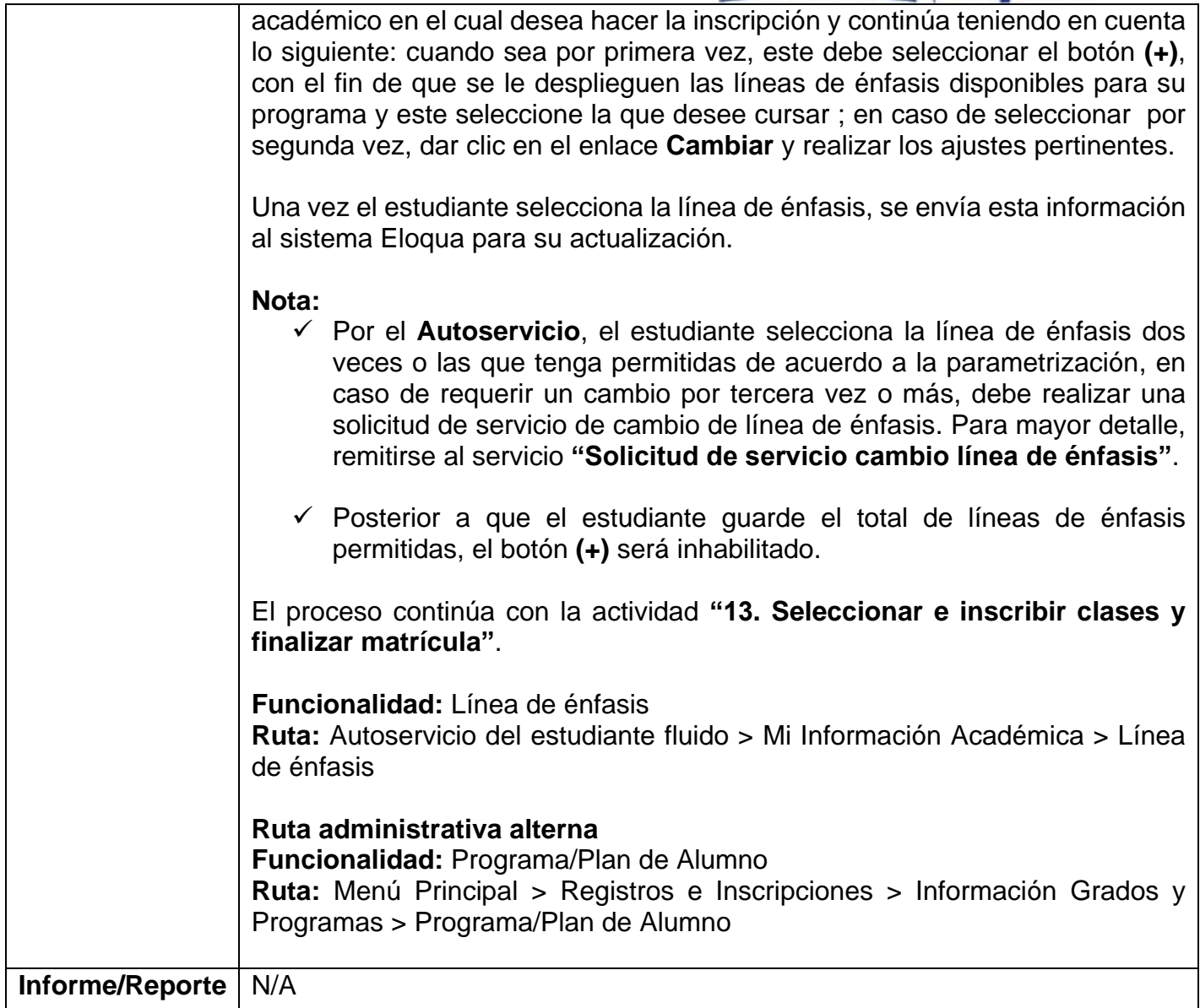

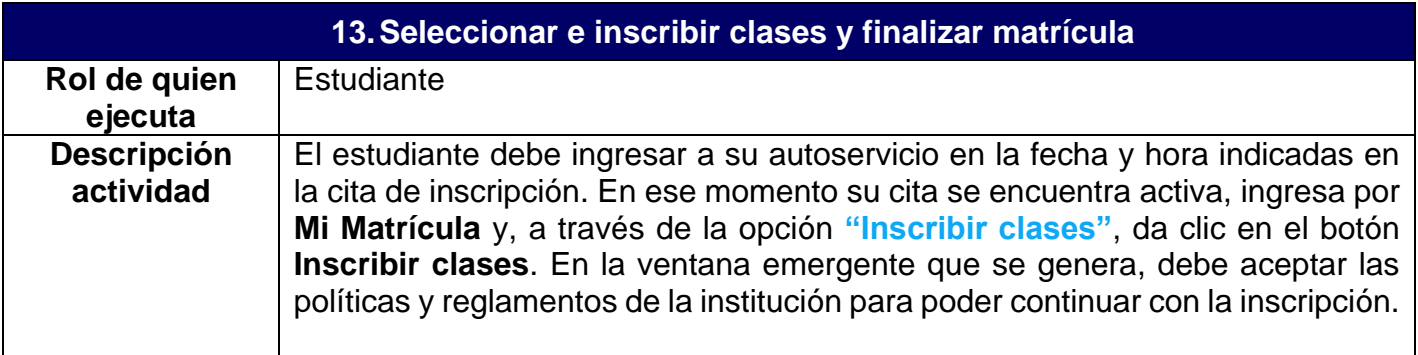

El estudiante primero debe seleccionar las asignaturas que desea cursar en el semestre académico; posterior a ello, debe seleccionar las clases, es decir, los horarios en que desea cursar las asignaturas seleccionadas, así:

**Selección de asignaturas:** en la opción **Seleccionar asignaturas**, el sistema muestra las asignaturas que corresponden al primer semestre, programa y plan de estudios del estudiante, con la clasificación respectiva, bien sean: obligatorias, complementarias, línea de énfasis o NFI (Núcleo de Formación Institucional), con su respectivo estado (aprobado o pendiente); el estudiante selecciona las asignaturas que desea inscribir marcando el *flag* correspondiente. La opción ver es útil para consultar información adicional tal como nombre de la asignatura, pre y correquisitos que debe cumplir y los componentes de las clases, por ejemplo, laboratorios o talleres. En la parte inferior de la pantalla, en el componente **Asignaturas seleccionadas**, el estudiante puede ver el resumen de las asignaturas a medida que las selecciona, una vez finalice, procede a dar clic en el botón **Continuar** para pasar a la selección de clases.

**Selección de clases:** en el mosaico **Seleccionar Clases**, donde cada clase muestra su estado, ya sea **Disponible** (tienen un cupo disponible) o **Requiere Permiso** (requiere ingresar el código de permiso), el estudiante selecciona mediante un *flag* la clase en el horario que desee. En la parte inferior de la pantalla, en la sección **Clases inscritas**, el estudiante puede ver el resumen de las clases que ha seleccionado, desde allí el estudiante tiene la opción de eliminar o cambiar las clases que desee, identificando metodología, idioma, horario, profesor, aula, ubicación, fecha inicio y fin de dicha clase y cupos disponibles, luego debe dar clic en el botón **Inscribir clases** para continuar el proceso.

Posterior a que seleccione al menos una clase por cada asignatura, se le habilitan los botones **Ver horario"**, aquí el sistema genera una ventana emergente con el horario de las clases que el estudiante seleccionó previamente. Igualmente habilita el botón **Inscribir clases**, el cual permite ejecutar la petición de inscripción y de esta manera el sistema valida cruce de horario, límites de créditos, fechas de inscripción, prerrequisitos y correquisitos, entre otras, con el fin de realizar las correcciones requeridas para continuar con el proceso. En caso de que se genere error, el sistema vuelve a mostrar el botón **Inscribir clases**, para que el estudiante elimine y agregue asignaturas; si no se genera error, la inscripción se muestra en estado **Correcta** y se habilita el botón **Finalizar** que, al presionarse, permite ejecutar el proceso de aceptar matrícula y generar el documento de pago de la misma.

Una vez el estudiante finaliza la matrícula, la información de clases y catálogos inscritos por este, son enviados al modelo canónico (sistema intermediario donde otros sistemas leen información), para que otros sistemas de información puedan realizar consultas en caso que lo requieran. Además, en

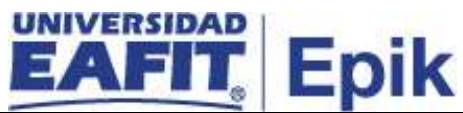

el sistema SalesCloud se actualiza el estado de matrícula del estudiante, así Mercadeo Institucional hace el seguimiento al proceso de admisión y matrícula del estudiante de posgrado nuevo.

### **Nota**:

- $\checkmark$  El sistema muestra al estudiante, en el cuadro resumen, las asignaturas que tiene inscritas administrativamente.
- $\checkmark$  Si el estudiante ya tiene un registro activo en aceptar matrícula para el grado, ciclo lectivo y sesión vigentes, así tenga cita asignada para el registro de asignaturas, no puede acceder a la opción de inscripción y se le muestra un mensaje indicando que ya tiene un registro de matrícula.
- $\checkmark$  En caso de que el estudiante desee ver su plan académico, ingresa por **Mi Progreso** en el autoservicio, para consultarlo a través de la opción **"Progreso Académico"**.
- $\checkmark$  Si el estudiante desea agregar las clases a su calendario, este debe agregar un correo electrónico, al que se le envía una notificación por cada clase, con el fin de que quede agregada.
- $\checkmark$  En la parte inferior de la página aparece el valor de la matrícula, la suma de los créditos y de las Umes inscritas y el máximo de créditos que tenga disponibles.

Cuando un estudiante de posgrado realice una solicitud de servicio para cursar una asignatura de posgrado como asistente, debe ingresar a través de **"Inscribir clases"**, para validar que la asignatura esté previamente inscrita y continuar con su proceso de matrícula. En caso de que el estudiante solo tenga una asignatura matriculada administrativamente y no desee adicionar más, debe ingresar por **Mi Matrícula** a la opción **"Mis Clases"** y dar clic en el botón **Confirmar** sin necesidad de tener turno asignado. Para mayor detalle ir al proceso **"Matrícula administrativa de asistentes y de los programas de actualización de egresados"**.

El proceso continúa paralelamente con las actividades **"14. Liberar cupos sin confirmar matrícula"** y **"15. Realizar pago de matrícula"**.

**Funcionalidad:** Inscribir Clases **Ruta:** Autoservicio del estudiante Fluido > Mi Matrícula > Inscribir Clases

**Funcionalidad:** Progreso Académico **Ruta:** Autoservicio del estudiante fluido > Mi Progreso > Progreso Académico

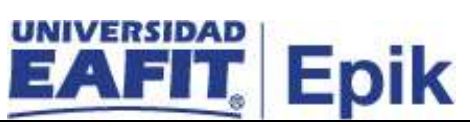

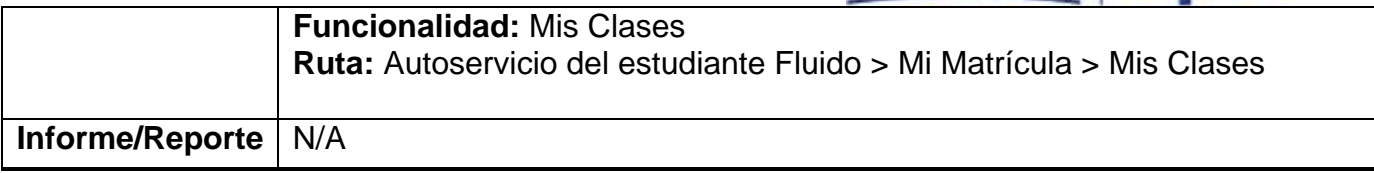

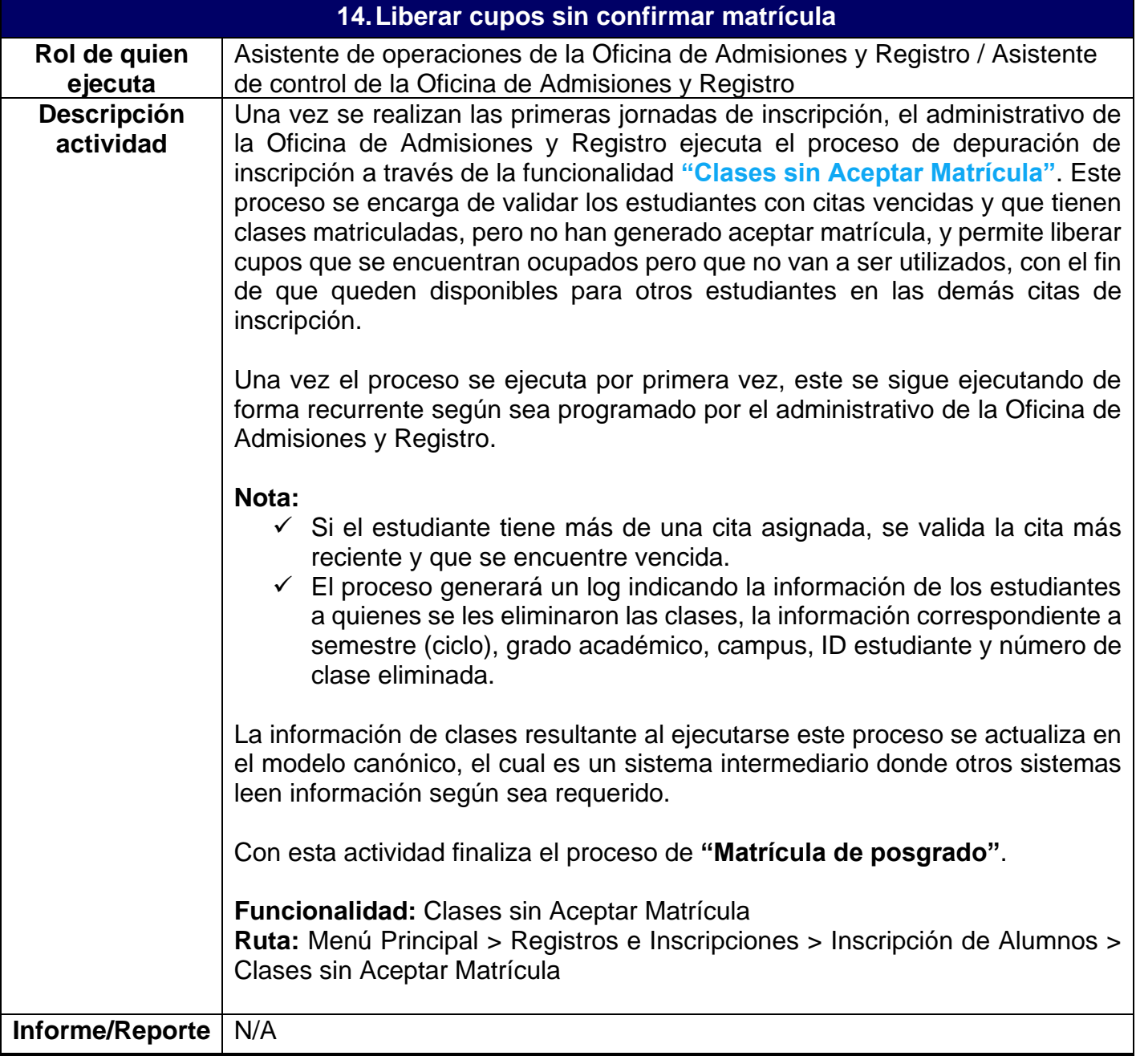

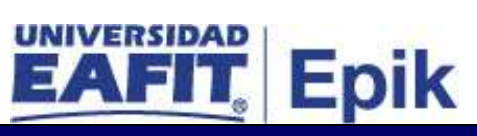

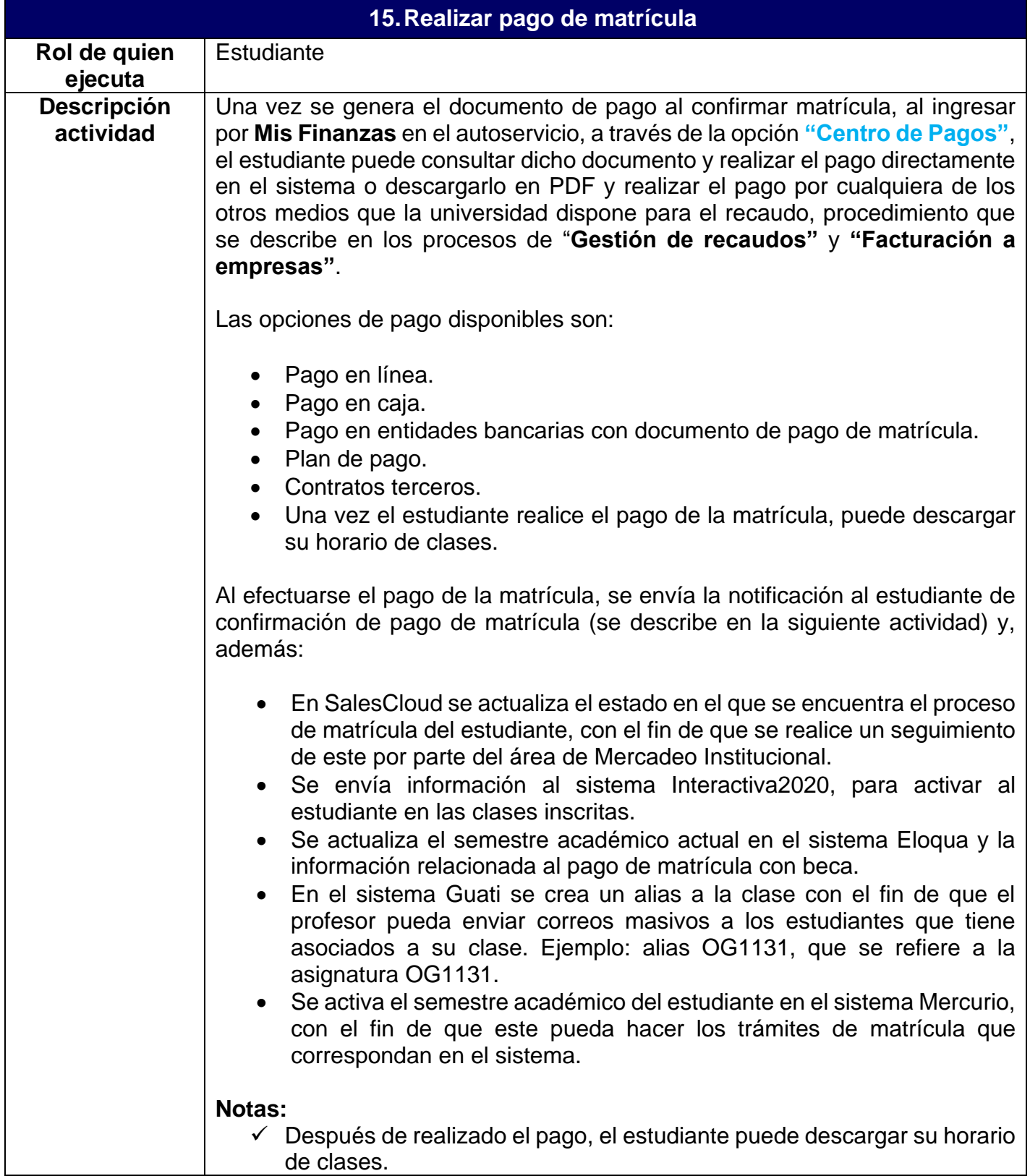

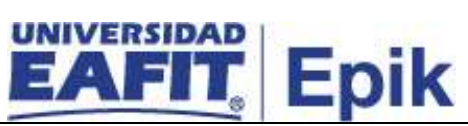

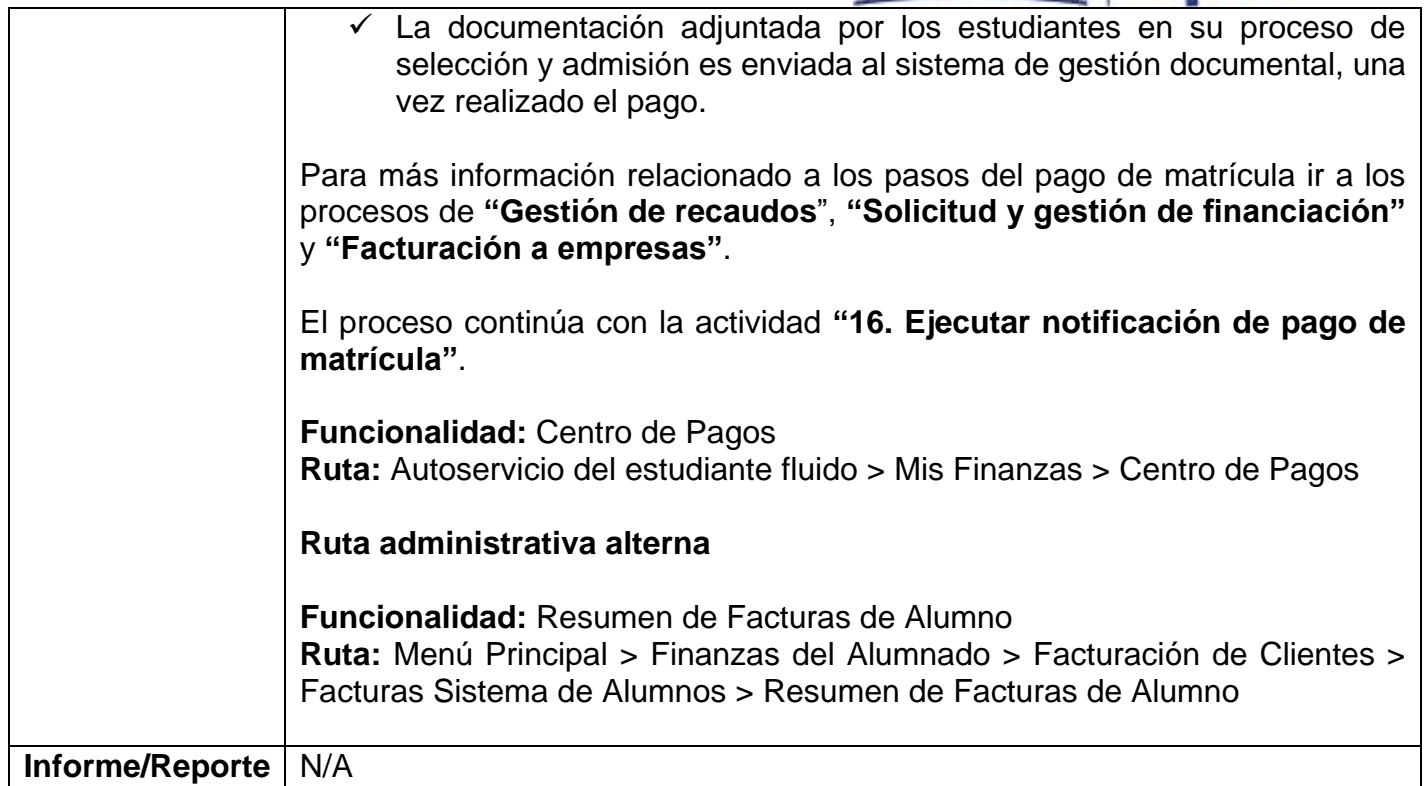

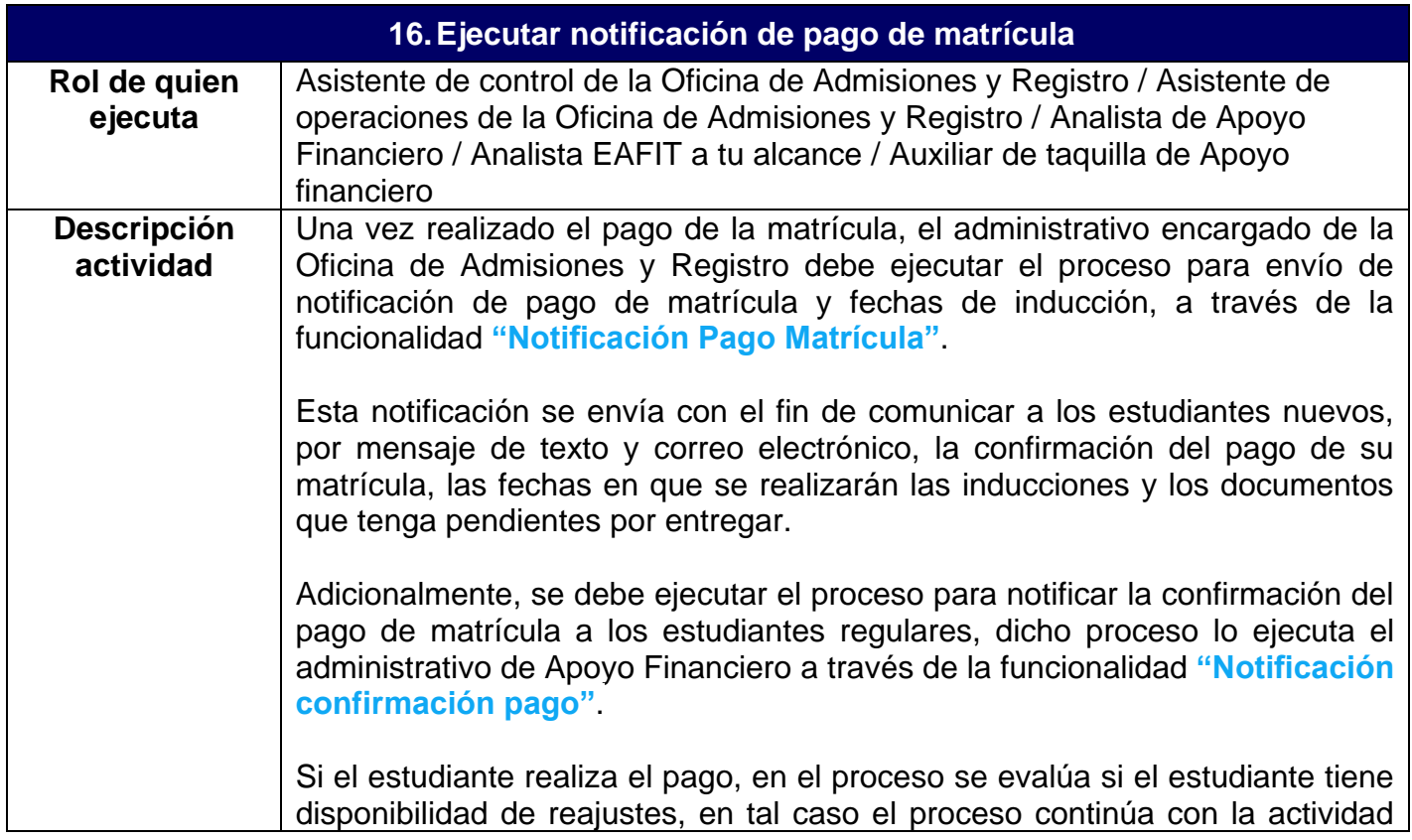

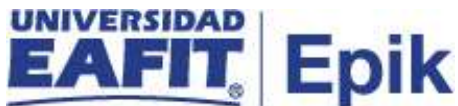

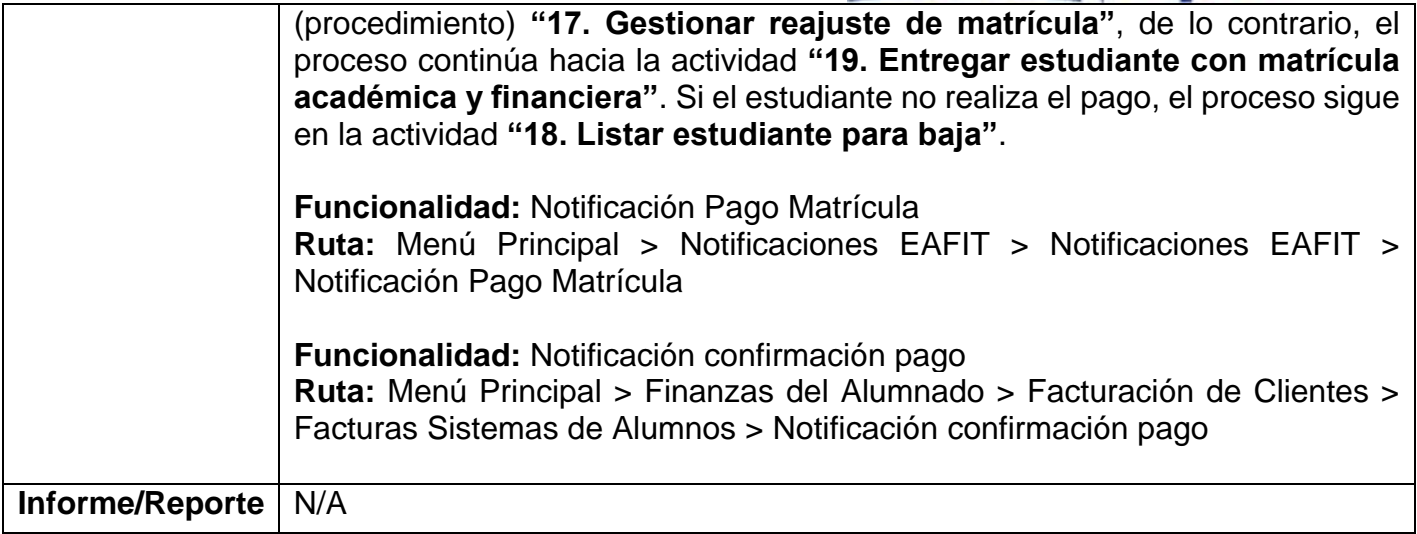

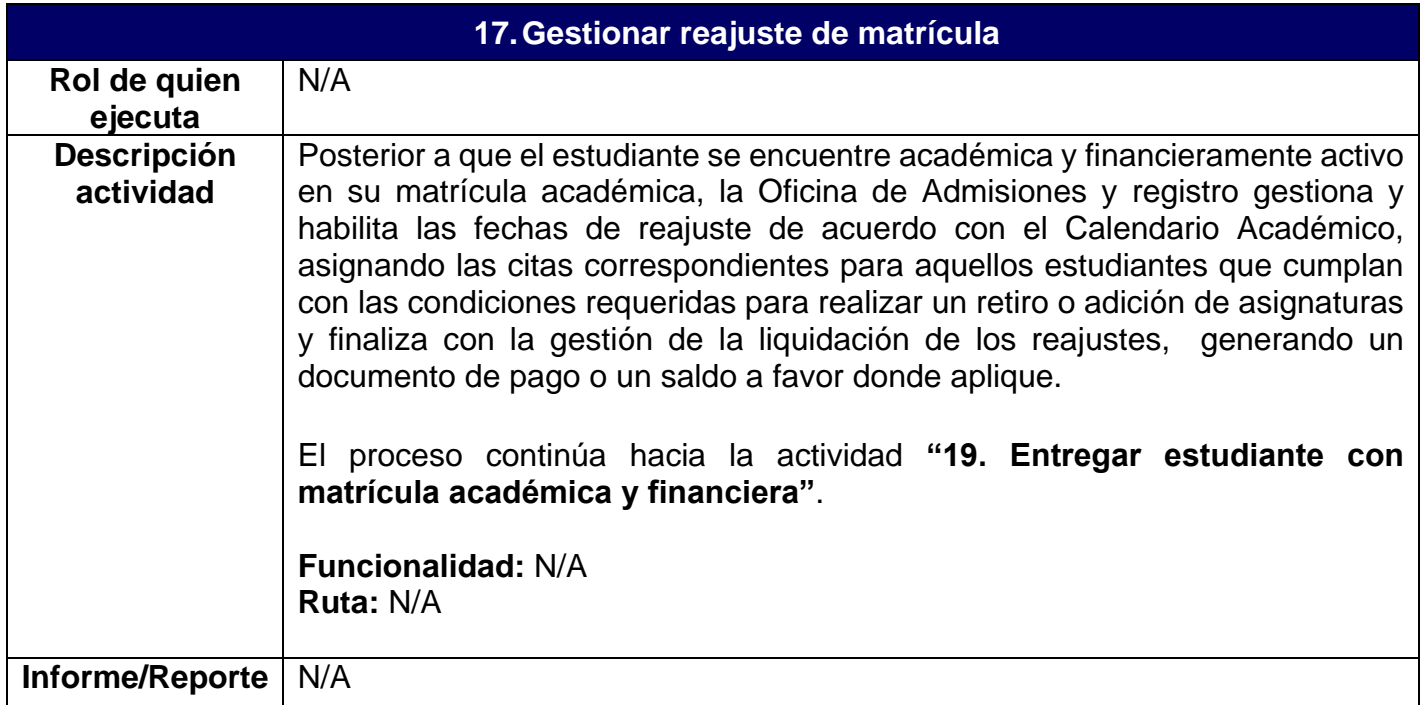

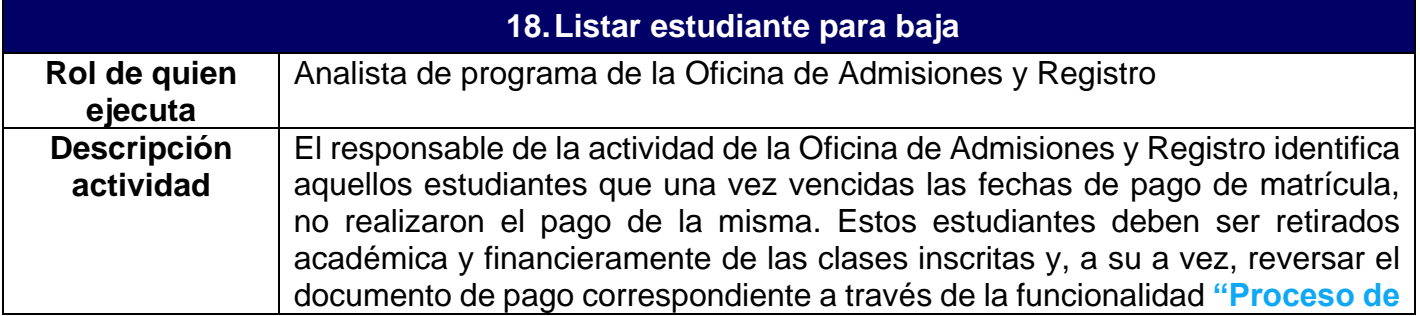

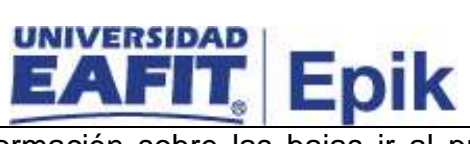

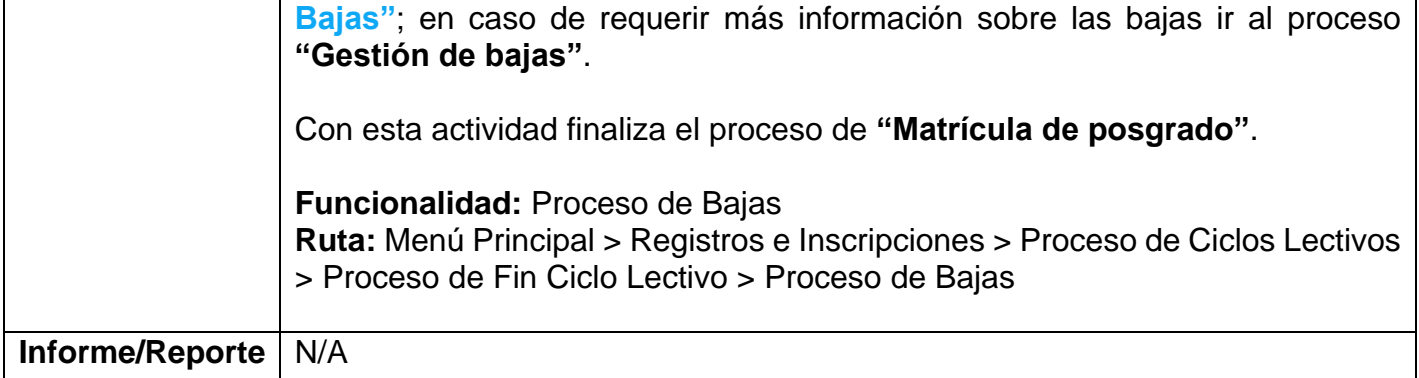

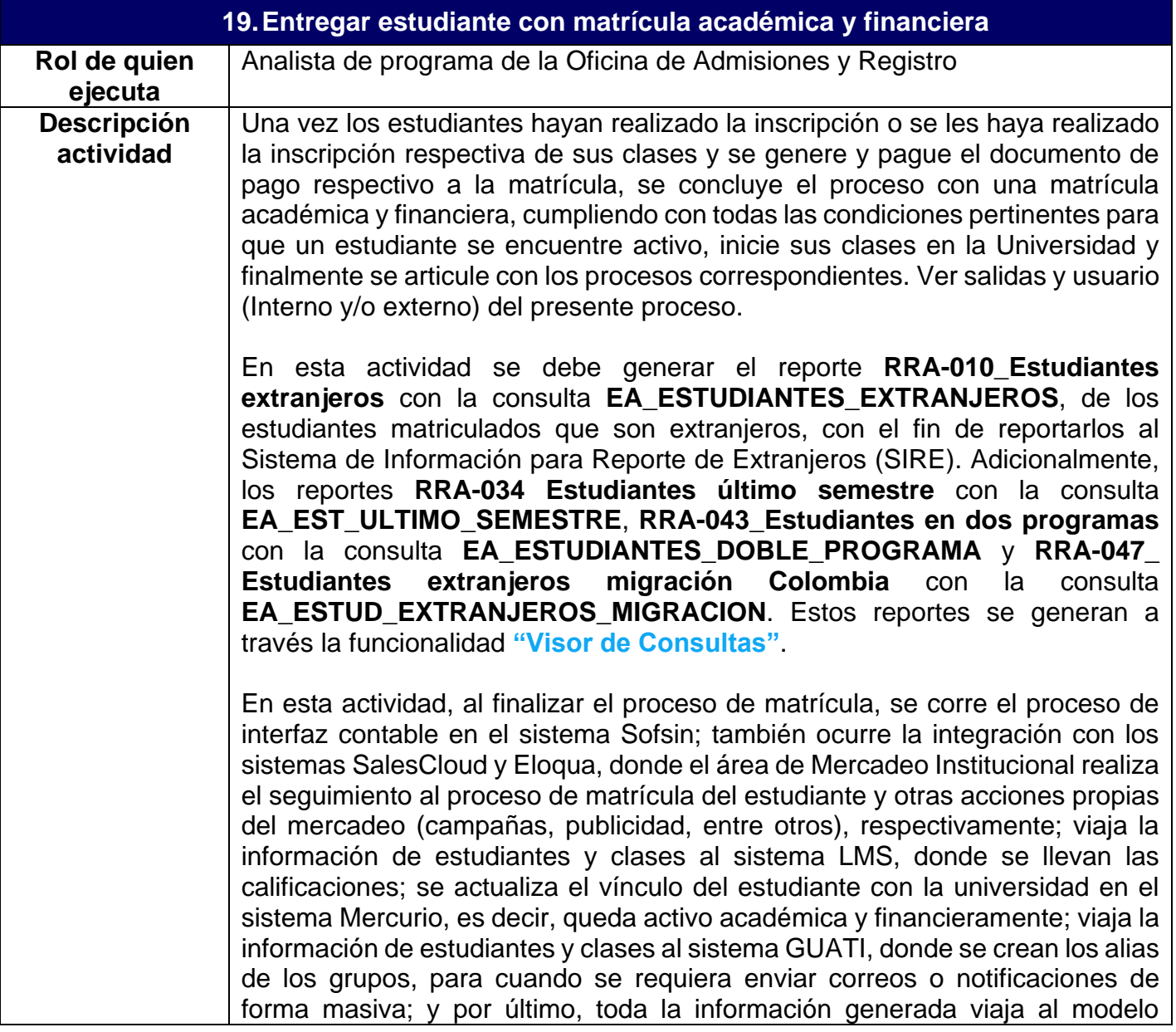

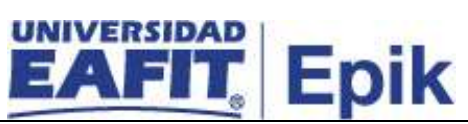

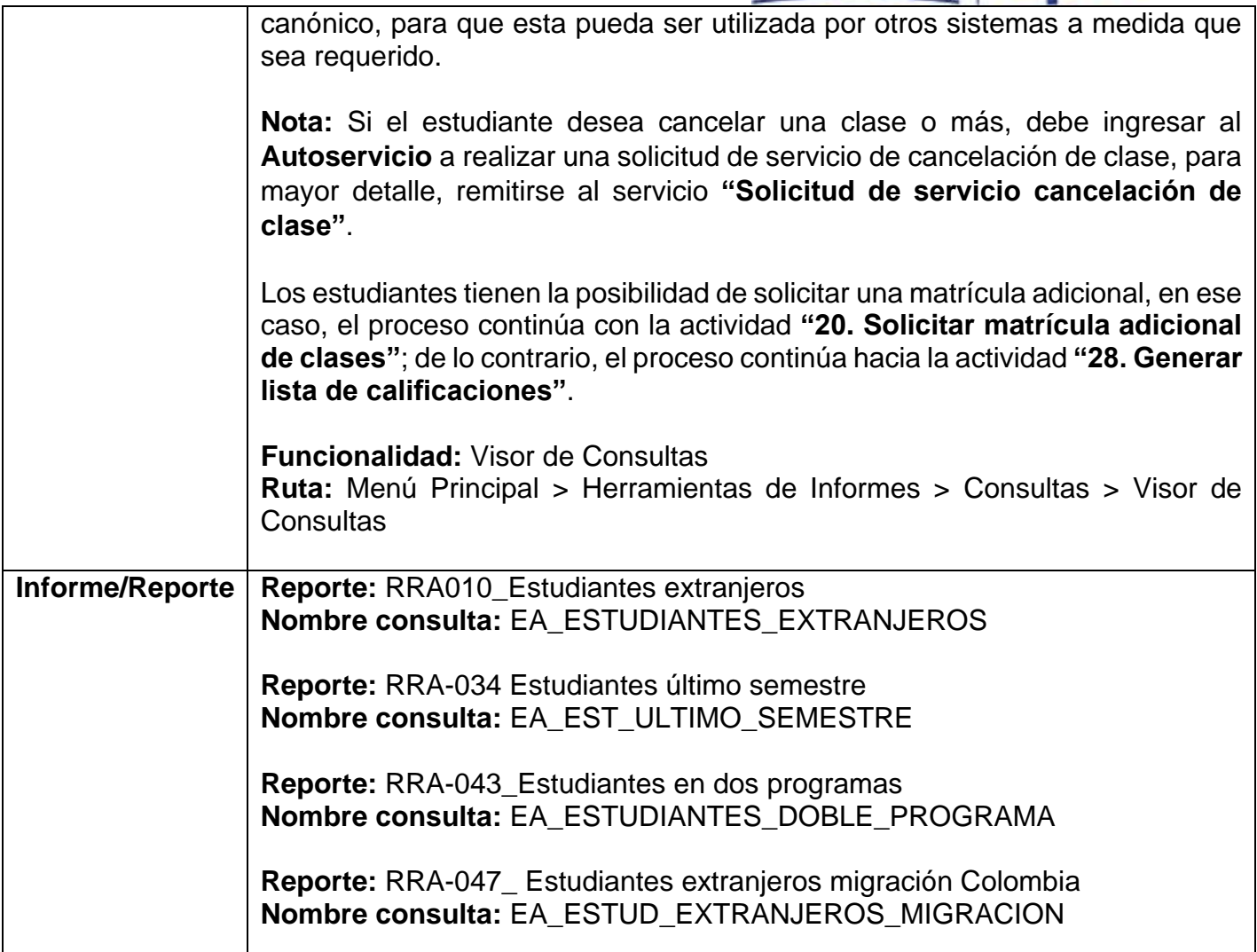

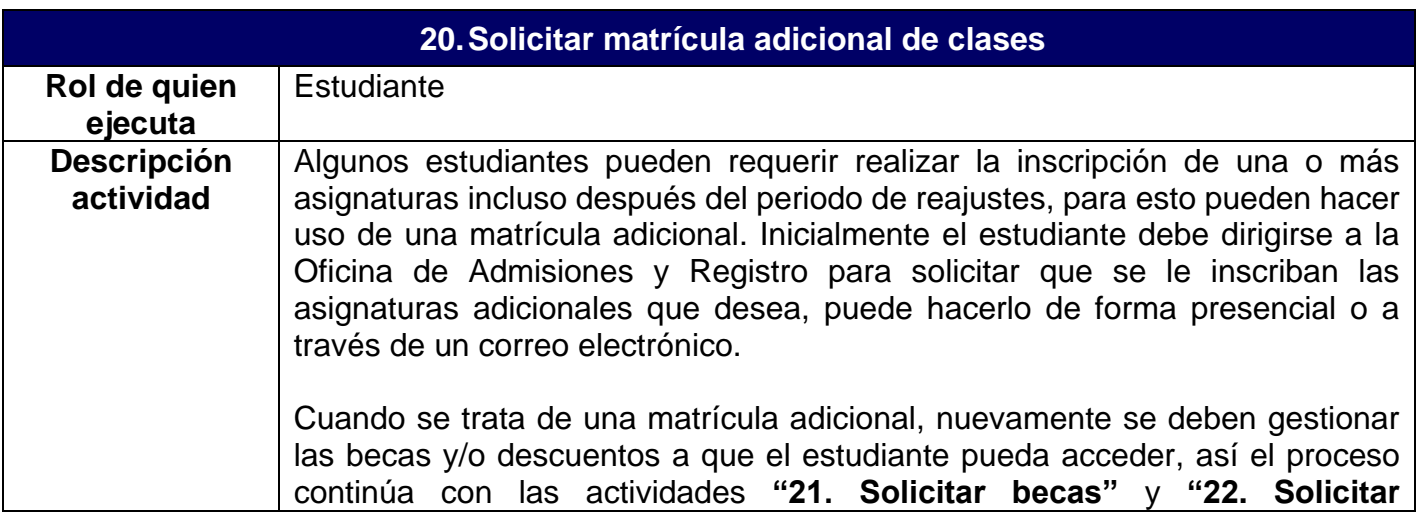

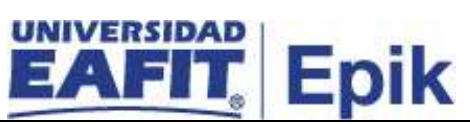

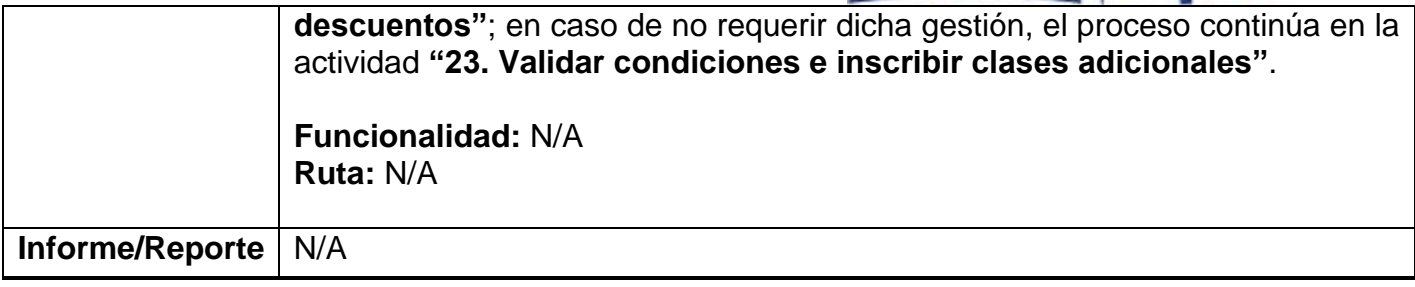

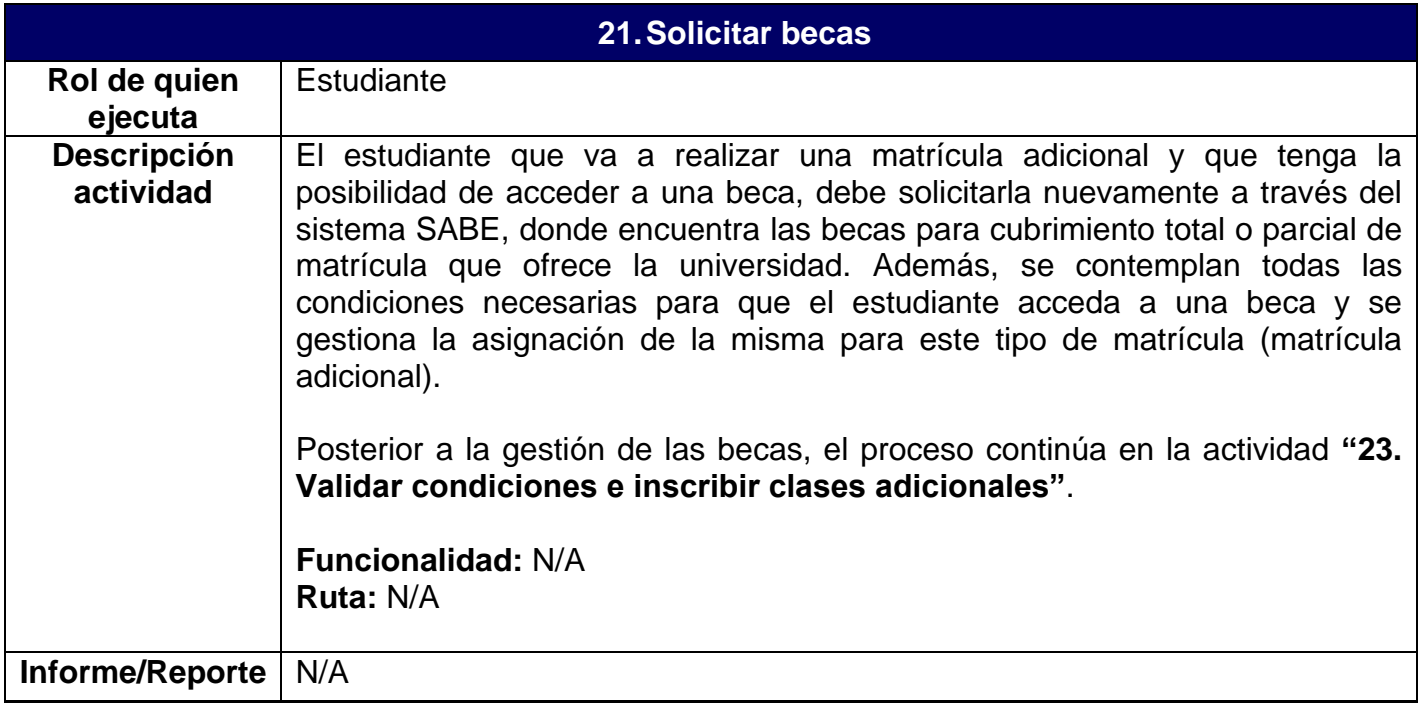

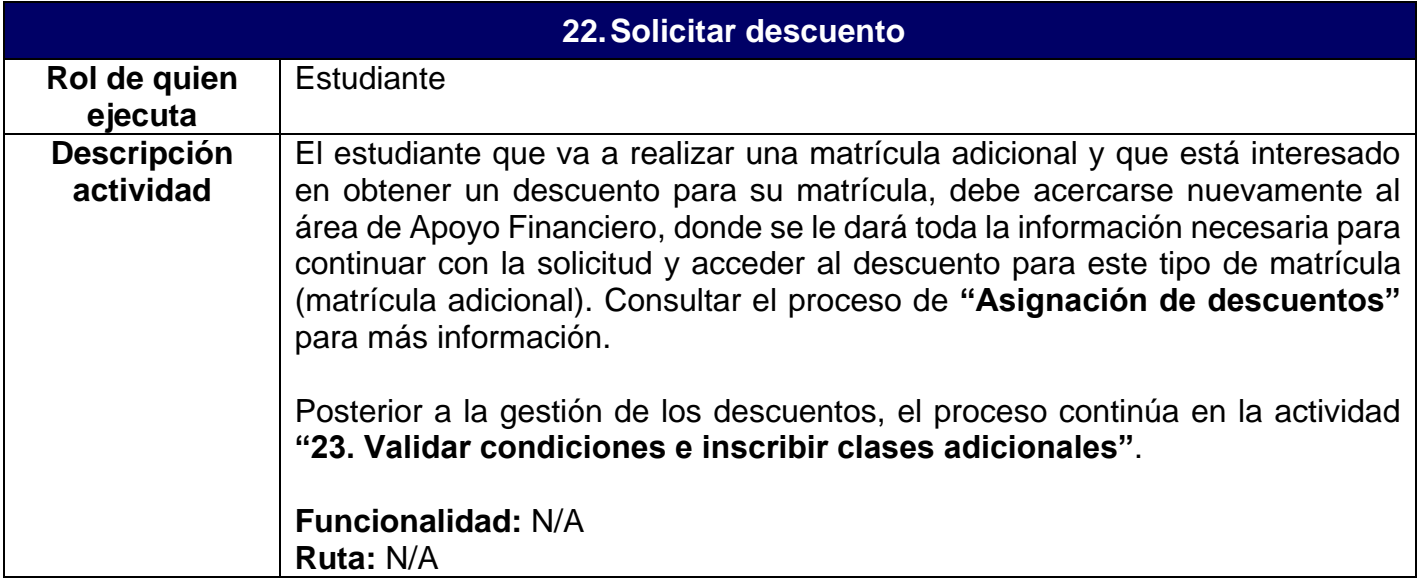

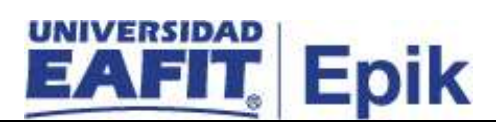

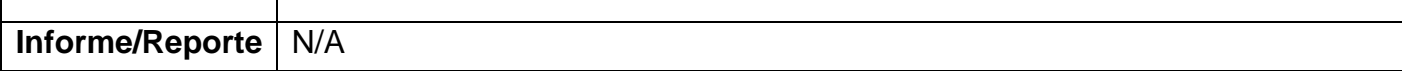

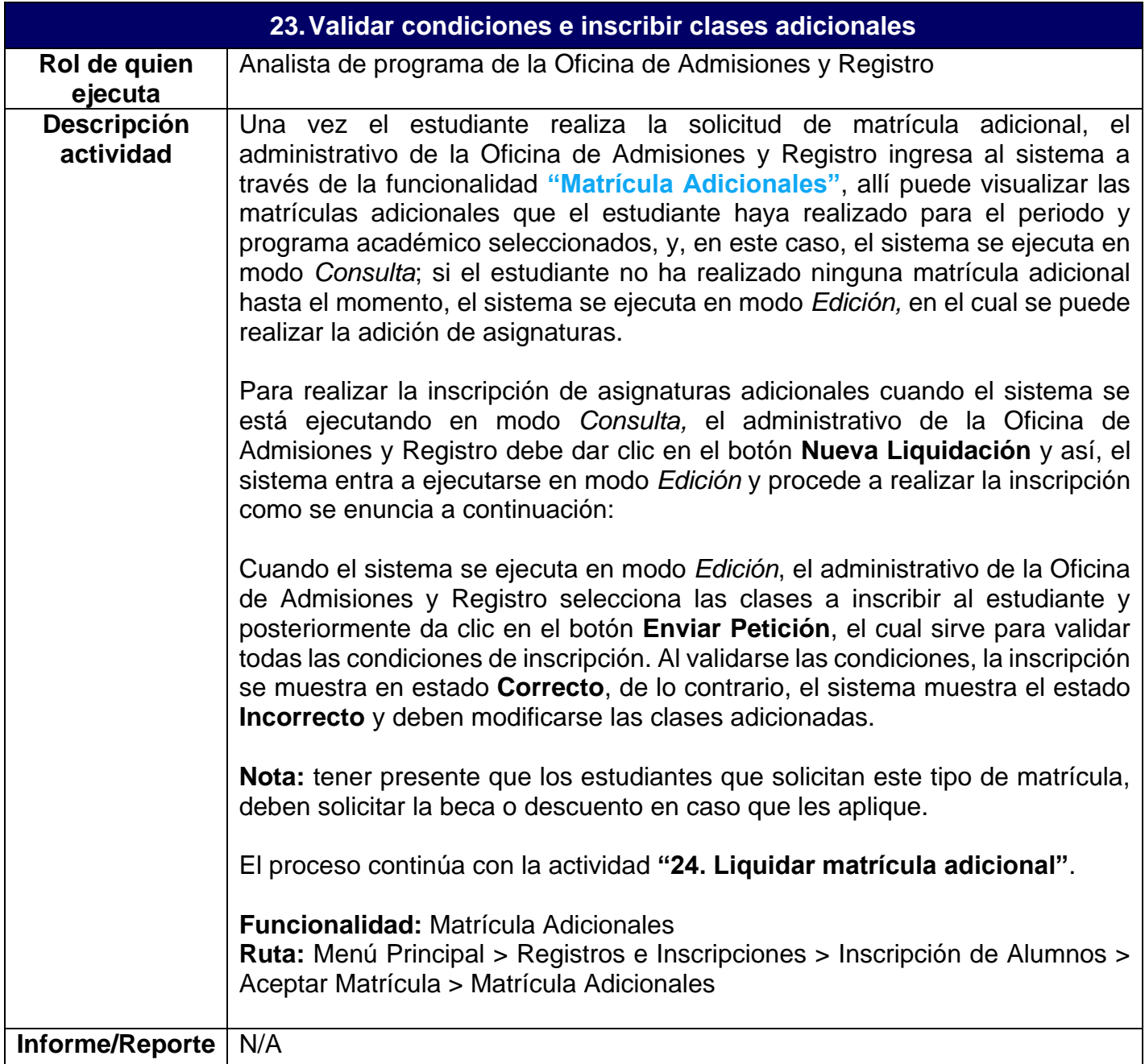

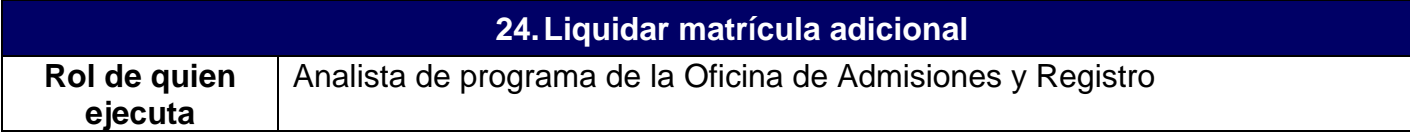

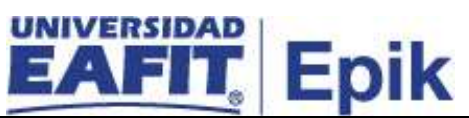

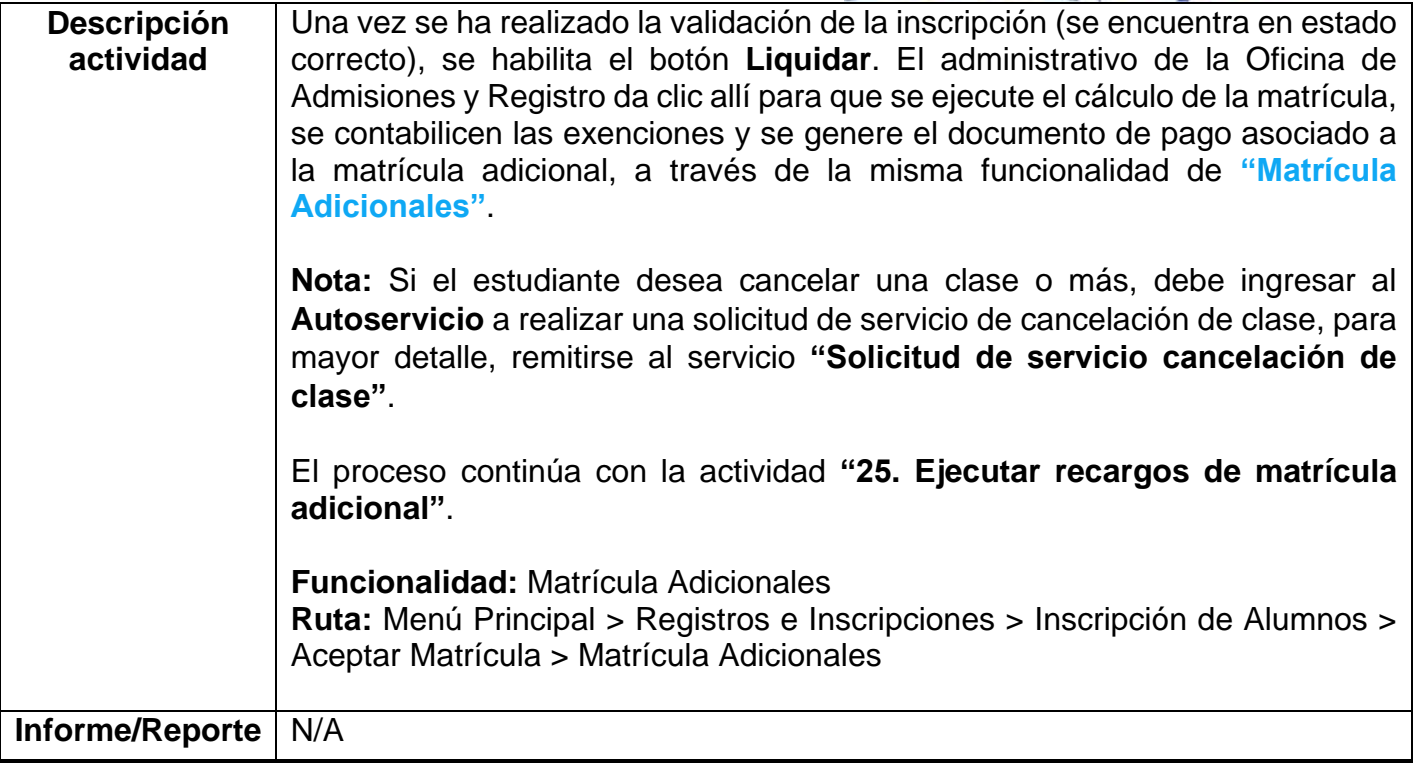

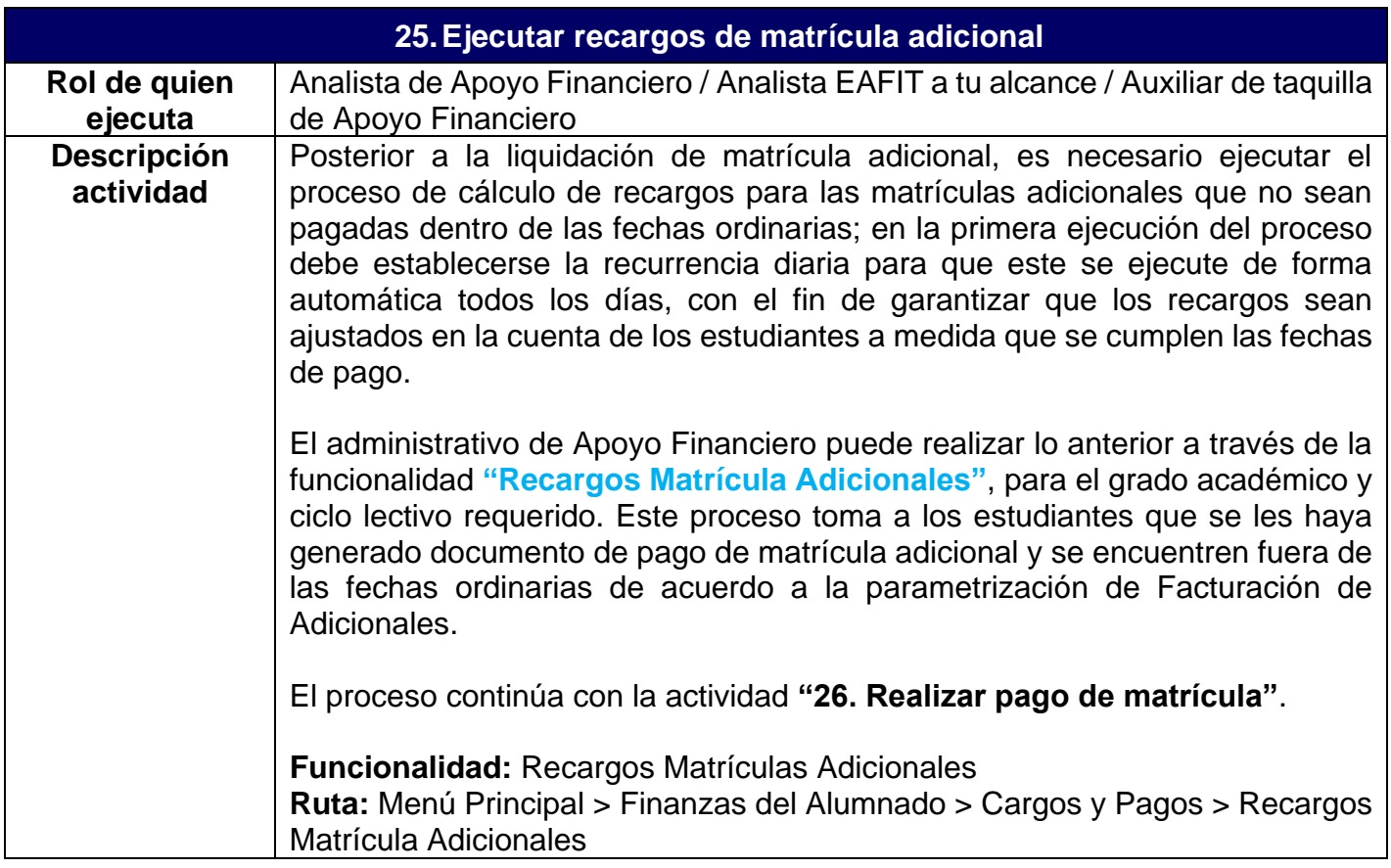

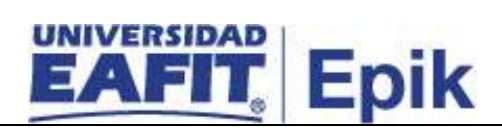

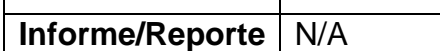

 $\mathbf{I}$ 

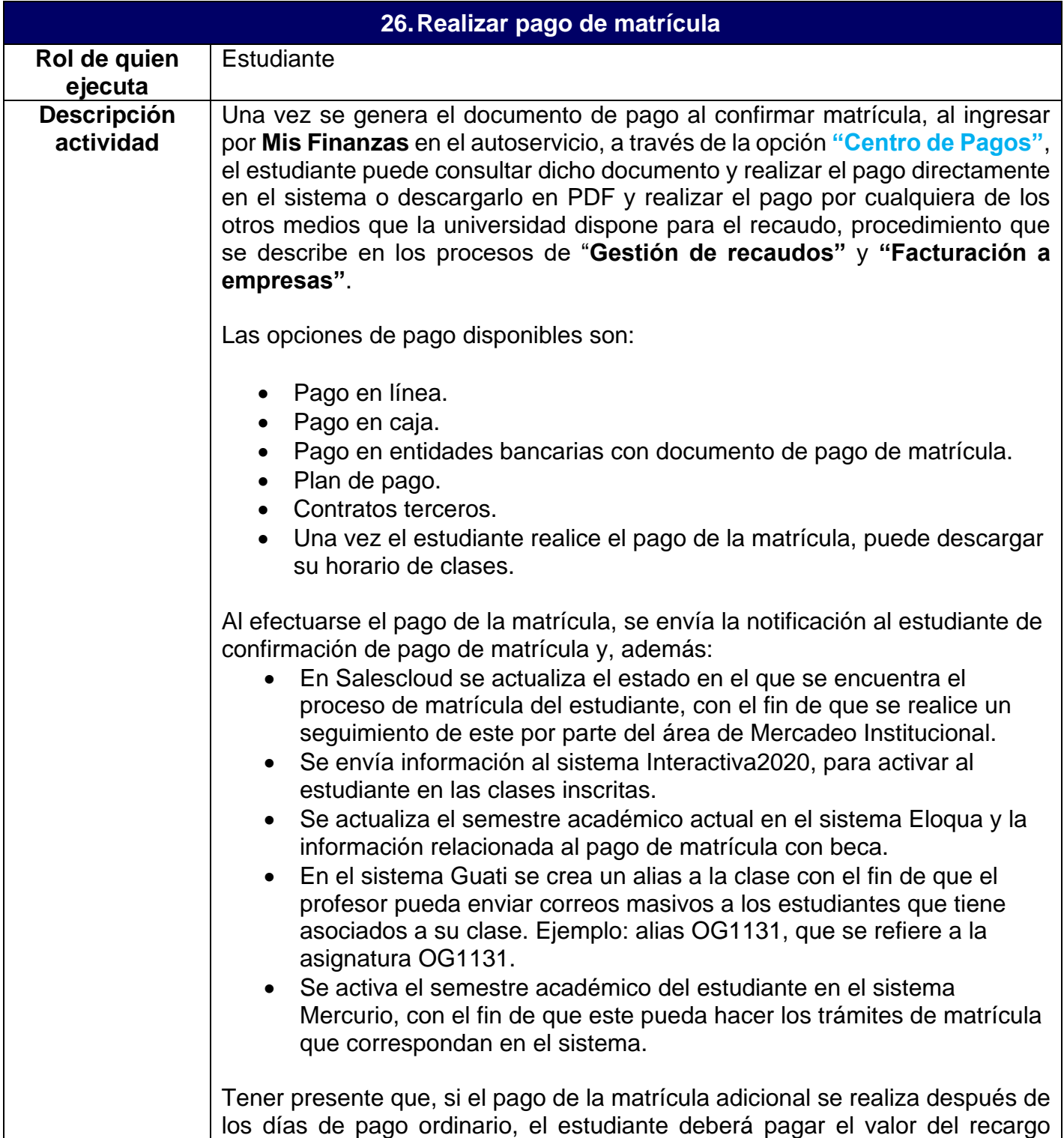

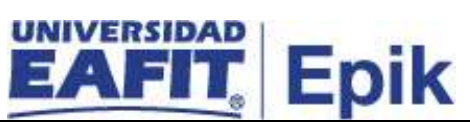

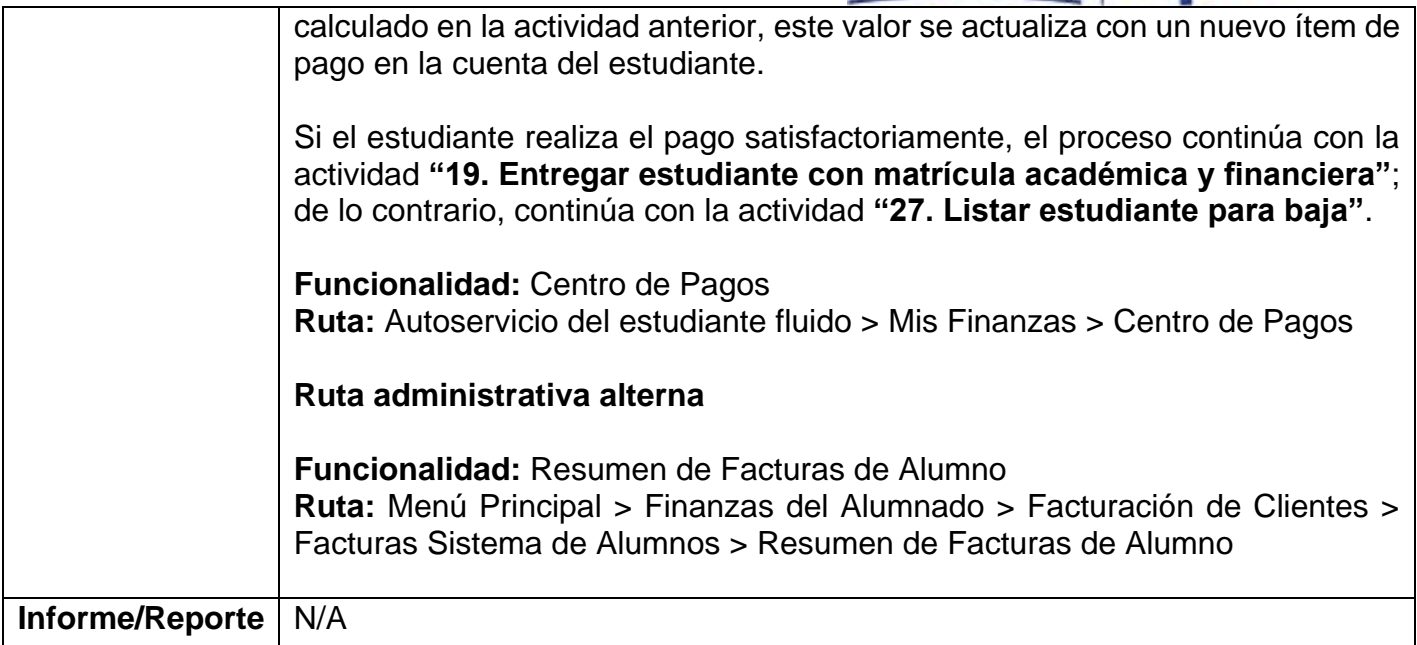

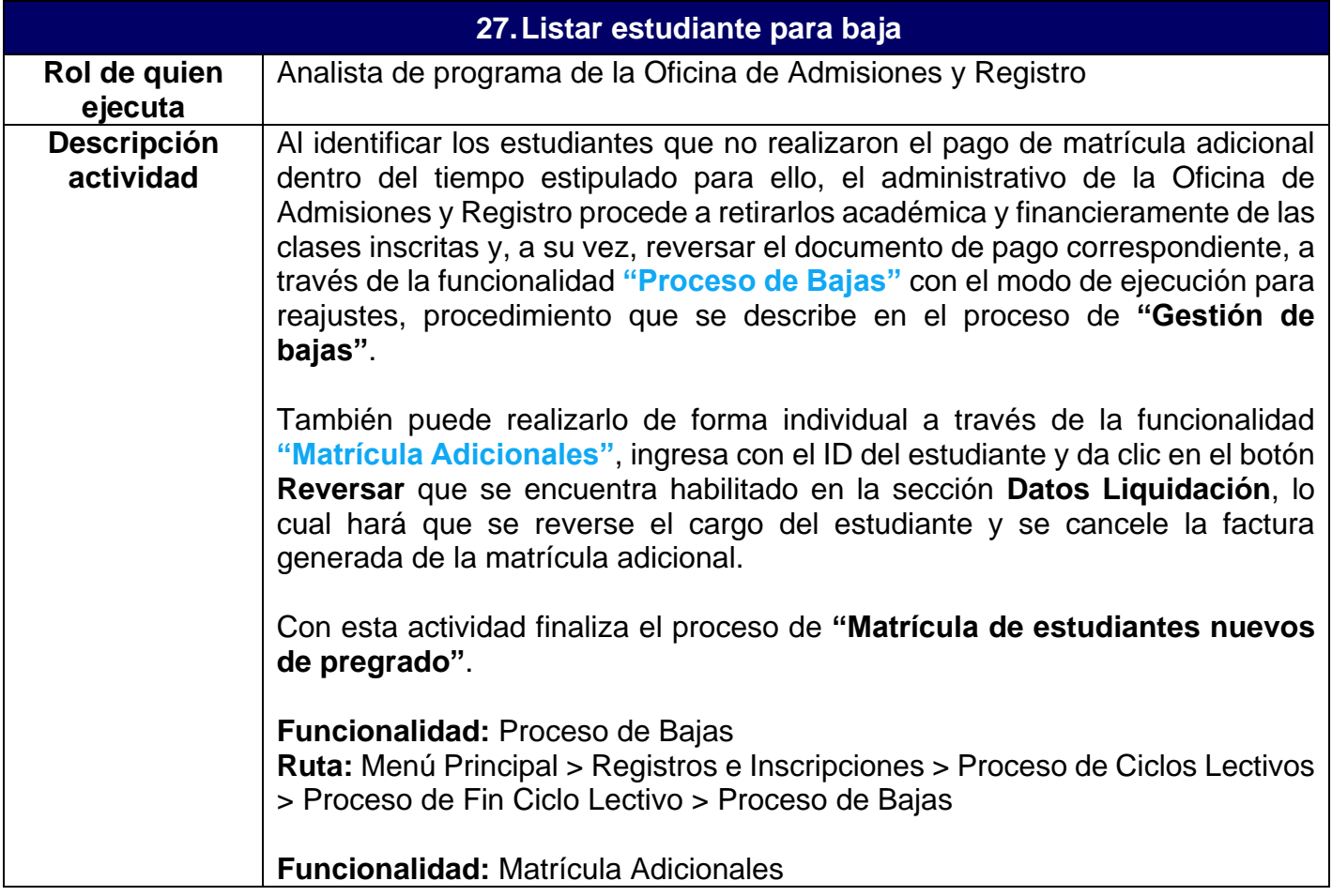

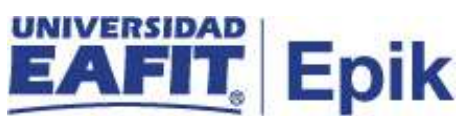

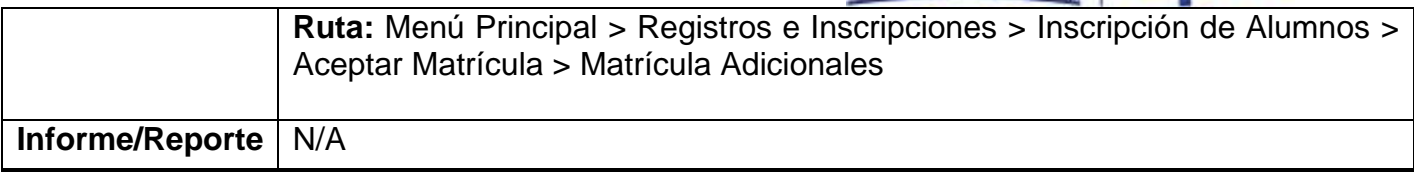

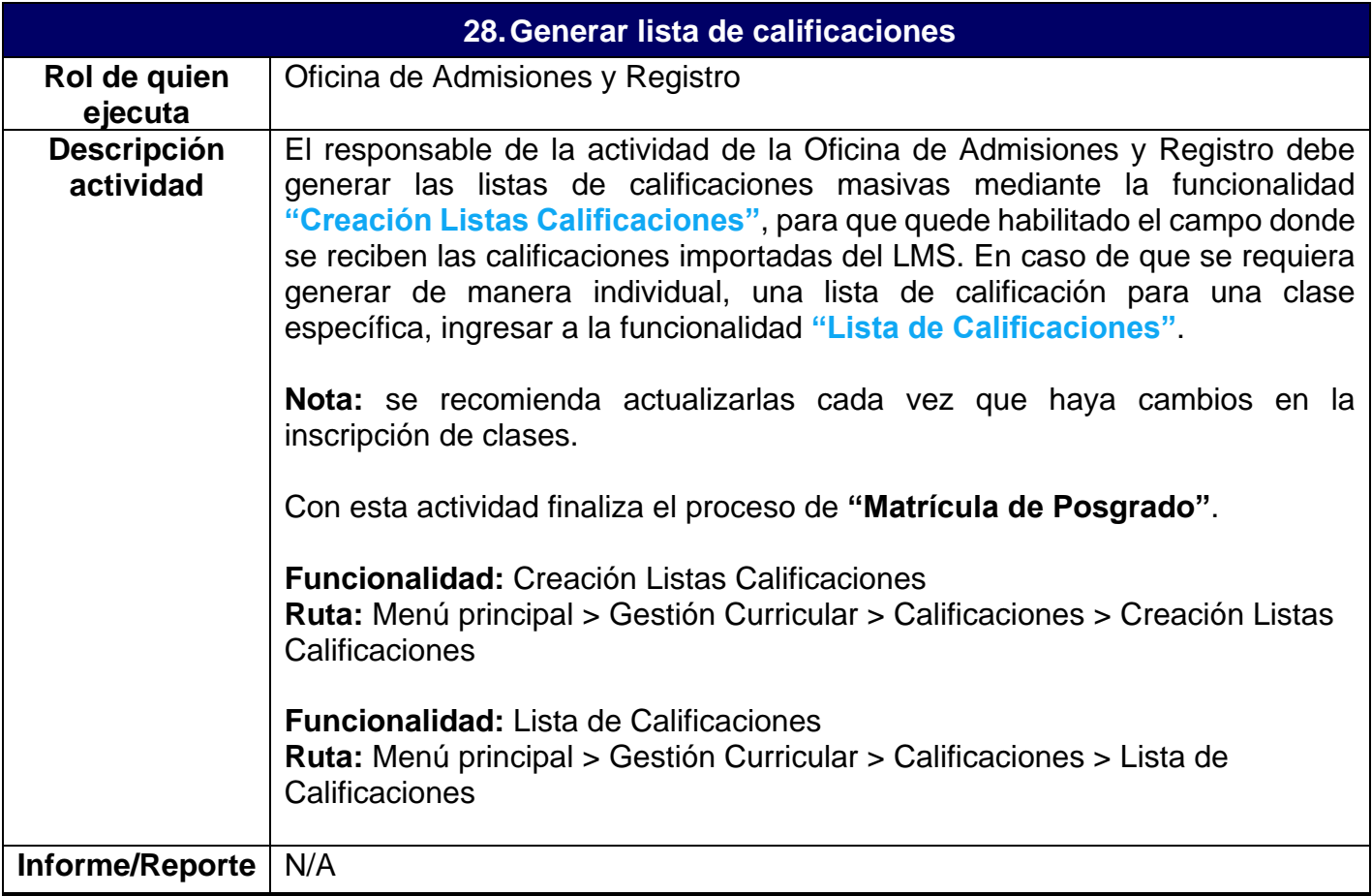